# Guide d'utilisation **Cartes de Cartographie CoastMaster**

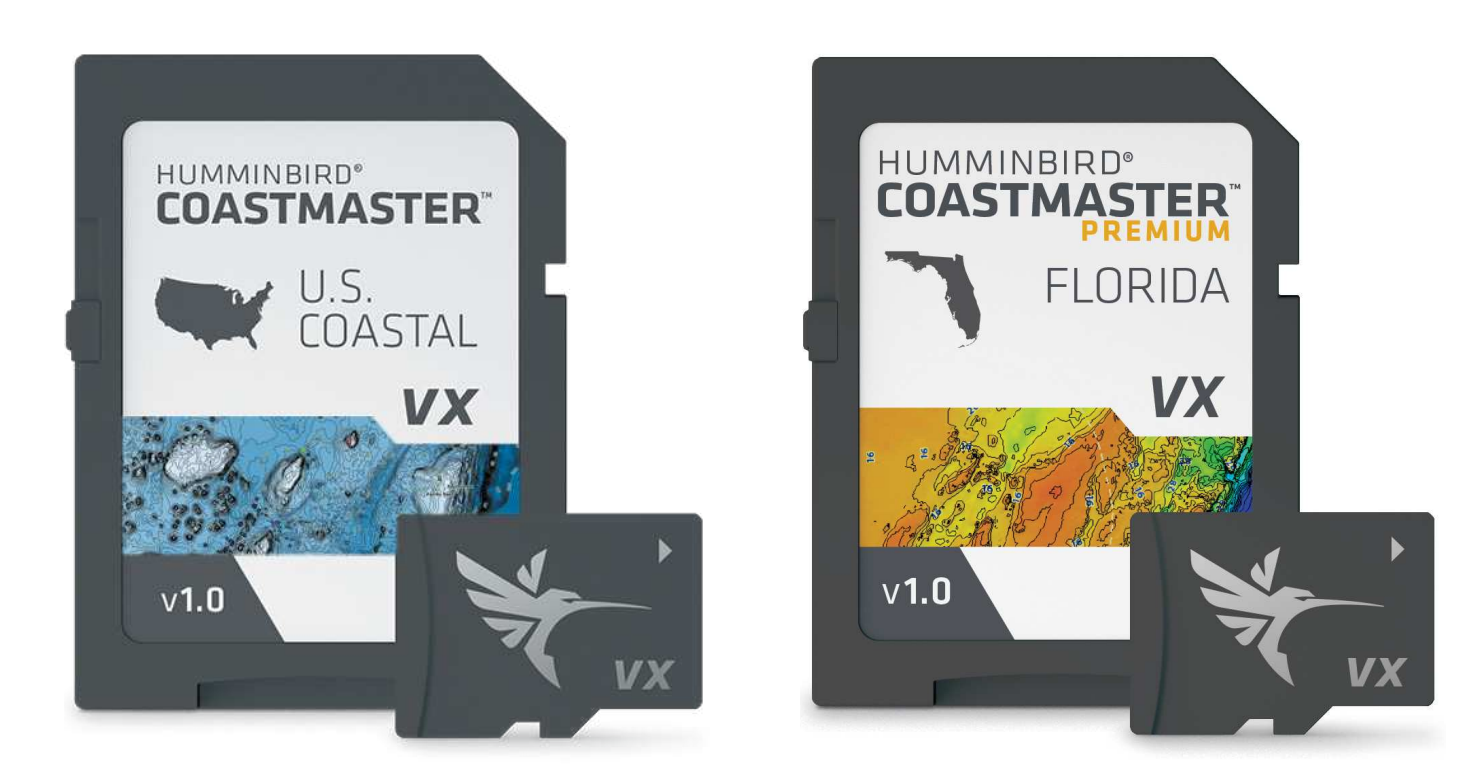

# **Table des Matiéres**

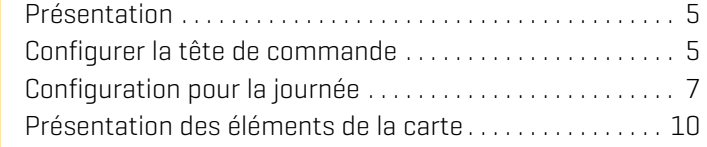

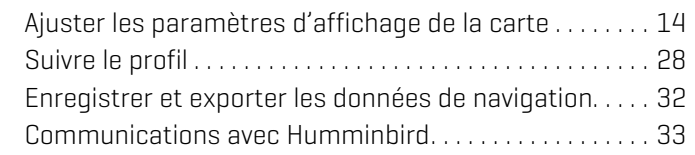

532749-2FR\_A

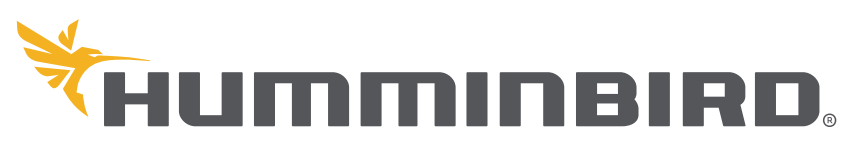

SIMPLY. CLEARLY. BETTER.

# **Merci !**

Merci d'avoir choisi Humminbird, le chef de file dans le secteur des systèmes électroniques marins. Humminbird a bâti sa réputation en créant et en fabriquant des équipements marins de haute qualité et très fiables. Votre appareil Humminbird a été conçu pour pouvoir être utilisé sans problèmes, quelles que soient les conditions, même dans les milieux marins les plus hostiles. Dans l'éventualité peu probable où votre appareil Humminbird aurait besoin de réparations, nous offrons une garantie exclusive. Pour plus de détails, consultez le bon de garantie de votre système. Nous vous invitons à lire attentivement ce guide et d'utilisation afin de profiter pleinement de toutes les fonctions et applications de votre produit Humminbird.

Contactez le support technique Humminbird au notre site Web, humminbird.com, ou 1-800-633-1468.

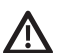

**AVERTISSEMENT !** Cet appareil ne devrait en aucun cas être utilisé comme instrument de navigation afin de prévenir les collisions, l'échouage, les dommages au bateau ou les blessures aux passagers. Lorsque le bateau est en mouvement, la profondeur de l'eau peut varier trop rapidement pour vous laisser le temps de réagir. Avancez toujours très lentement si vous soupçonnez la présence de bas-fonds ou d'obstacles submergés.

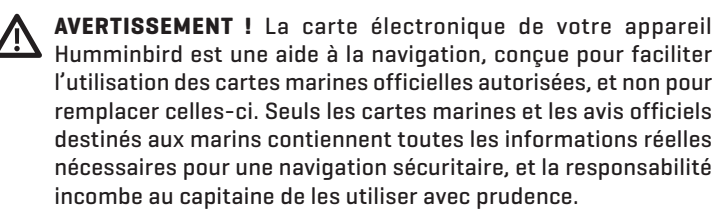

**AVERTISSEMENT !** Ne sauvegardez PAS les fichiers de données (points de cheminement, routes, itinéraires, groupes, enregistrements, etc.) sur votre carte. Vous l'endommageriez de manière permanente. Vous pouvez enregistrer les données de navigation depuis la tête de commande et les exporter vers une carte vierge. Consultez la section *Enregistrer et exporter les données de navigation* pour en savoir plus.

**AVERTISSEMENT !** Ne pas supprimer ou modifier le contenu de votre carte. Modification de la carte peut endommager de façon permanente.

**AVERTISSEMENT !** Humminbird réfute toute responsabilité en cas de perte de fichiers de données (points de cheminement, routes, itinéraires, groupes, enregistrements, etc.) pouvant être causée par des dommages directs et indirects au niveau du logiciel ou des composants physiques de l'appareil. N'oubliez pas de périodiquement réaliser des copies de sécurité des fichiers de votre tête de commande. Les fichiers de données doivent également être enregistrés sur votre ordinateur avant de rétablir les paramètres par défaut de l'appareil ou de mettre à jour le logiciel. Consultez votre compte en ligne Humminbird sur **humminbird.com** ainsi que le guide d'utilisation figurant sur votre CD Humminbird pour plus de détails.

**AVERTISSEMENT !** La réparation et le démontage de cet appareil électronique doivent être effectués uniquement par un personnel d'entretien autorisé. Toute modification du numéro de série ou réparation par un personnel non autorisé entraînera l'annulation de la garantie.

**AVERTISSEMENT !** Ce produit contient des produits chimiques reconnus par l'état de la Californie comme pouvant causer le cancer et des défauts de naissance, ou d'autres toxicités reproductives.

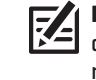

**REMARQUE :** Ne laissez pas le couvercle de la fente pour carte SD de la tête de commande ouvert. Le couvercle doit toujours être rabattu pour prévenir les dommages à l'appareil causés par l'eau.

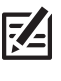

**REMARQUE :** Certaines fonctions traitées dans ce manuel demandent un achat à part alors que d'autres ne sont offertes que pour les modèles internationaux. Tous les efforts ont été déployés pour identifier clairement ces fonctions. Lisez bien le guide afin de comprendre toutes les capacités de votre modèle.

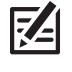

**REMARQUE :** Même si les illustrations de ce manuel ne représentent pas exactement votre appareil, celui-ci fonctionne de la même façon.

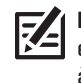

**REMARQUE :** Pour l'achat d'accessoires ou de tout autre équipement en vue de configurer votre tête de commande, allez à **humminbird.com** ou contactez le support technique Humminbird au **1-800-633-1468**.

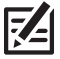

**REMARQUE :** Les procédures et les fonctionnalités décrites dans ce manuel sont susceptibles d'être modifiées à tout moment sans préavis. Ce manuel a été rédigé en anglais et a été traduit dans d'autres langues. Humminbird n'est pas responsable de la traduction inexacte ou des légères anomalies susceptibles d'être rencontrées dans les différents documents.

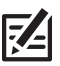

**REMARQUE :** Les caractéristiques et spécifications peuvent être modifiées sans préavis.

**REMARQUE :** Humminbird vérifie la portée en profondeur maximale spécifiée dans des conditions d'eau salée. Le rendement en profondeur peut toutefois varier en fonction de la façon dont le transducteur a été installé, du type d'eau, des couches thermiques ainsi que de la composition et de l'inclinaison du fond sous-marin.

**DIRECTIVE ROHS :** Les produits conçus pour servir d'installation fixe ou faire partie d'un système dans un bateau peuvent être considérés comme hors du champ d'application de la Directive 2002/95/CE du Parlement européen et du Conseil du 27 janvier 2003 relative à la limitation de l'utilisation de certaines substances dangereuses dans les équipements électriques et électroniques.

**À L'ATTENTION DE NOS CLIENTS INTERNATIONAUX :** Les produits vendus aux États-Unis ne sont pas destinés à être utilisés sur le marché international. Les appareils internationaux Humminbird offrent des fonctionnalités internationales ; ils sont conçus conformément aux réglementations régionales et nationales en vigueur. Les langues, cartes, fuseaux horaires, unités de mesure et garantie illustrent les fonctions qui sont personnalisées pour les appareils internationaux Humminbird achetés auprès des distributeurs internationaux agréés.

Pour obtenir la liste des distributeurs internationaux autorisés, veuillez visiter notre site Web à l'adresse **humminbird.com**, ou contactez notre support technique au **(334) 687-6613**.

**DÉCLARATION DE CONFORMITÉ AVEC L'ENVIRONNEMENT :** Johnson Outdoors Marine Electronics, Inc. entend agir en de façon responsable, et respecter la réglementation environnementales connues et applicables et la politique de bon voisinage des communautés où elle fabrique et vend ses produits.

**DIRECTIVE DEEE :** La directive EU 2002/96/CE sur les « déchets d'équipements électriques et électroniques (DEEE) » concerne la plupart des distributeurs, vendeurs et fabricants d'équipements électroniques grand public dans l'Union européenne. La directive DEEE requiert que le producteur d'équipements électroniques grand public prenne en charge la gestion des déchets de leurs produits et mettent en oeuvre leur élimination en respectant l'environnement, pendant le cycle de vie du produit.

Il est possible que la conformité à la directive DEEE ne soit pas requise sur le site pour les équipements électriques et électroniques (EEE), ou pour les équipements EEE conçus et destinés à des installations temporaires ou fixes sur les véhicules de transport tels que les automobiles, les aéronefs ou les bateaux. Dans certains pays membres de l'Union européenne, ces véhicules n'entrent pas dans le domaine d'application de la directive, et les EEE pour ces applications peuvent être considérés exclus de la conformité à la directive WEEE

Ce symbole (poubelle DEEE) figurant sur le produit indique qu'il ne doit pas être mis au rebut avec les autres déchets ménagers. Il doit être éliminé et recueilli pour le recyclage et la récupération des équipements EEE à mettre au rebut. Johnson Outdoors Marine Electronics, Inc. marque tous les produits EEE conformément à la directive DEEE. Notre but est de respecter les directives sur la collecte, le traitement, la marque tous les produits EEE conformément à la directive DEEE. Notre but est de re  $\blacksquare$  récupération et la mise au rebut de ces produits en respectant l'environnement ; ces exigences varient toutefois d'un état membre à l'autre de l'Union européenne. Pour obtenir d'autres renseignements sur les sites d'élimination des déchets d'équipements en vue de leur recyclage et de leur récupération et/ou sur les exigences des états membres de l'Union européenne, renseignez-vous auprès du distributeur ou du lieu d'achat de votre produit.

Ce produit contient des données © IGN - sous license Ouverte - provenant du site geoservices.ign.fr.

© 2021 Johnson Outdoors Marine Electronics, Inc. Tous droits réservés.

# **Présentation**

Installez une carte de cartographie Humminbird CoastMaster avec technologie VX pour ajouter des cartes côtière améliorées ou en haute définition sur votre traceur graphique Humminbird. La carte spécialisée CoastMaster Premium de Humminbird vous offre une source de profil supplémentaire (offerts dans certaines régions seulement) et vous permet d'ajouter des couches à votre carte montrant des images aériennes, la dureté du fond ou le relief par ombres portées.

■ Compatibilité : Les cartes de cartographie Humminbird CoastMaster et CoastMaster Premium sont compatibles avec les têtes de commande HELIX G3, G3N et G4N avec capacités de traçage graphique et toutes les têtes de commande APEX et SOLIX. Pour consulter les dernières informations de compatibilité, visitez notre site Web à humminbird.com.

# **Configurer la tête de commande**

Suivez les consignes suivantes pour commencer à utiliser les toutes dernières fonctionnalités CoastMaster avec votre tête de commande Humminbird.

# **1** | Mise à jour du logiciel de la tête de contrôle et de la Carte de Base Humminbird

Il est important d'installer la dernière mise à jour logicielle sur votre tête de commande pour activer le carte de cartographie Humminbird CoastMaster avec technologie VX.

# 1. Vérifier la version actuelle du logiciel

CoastMaster exige les versions suivantes du logiciel :

- APEX/SOLIX : 3.950 et plus récentes
- HELIX : 2.420 et plus récentes

# **APEX/SOLIX HELIX**

- 1. Mise en marche : Appuyez sur la touche MISE EN MARCHE.
- 2. Appuyez sur la touche ACCUEIL.
- 3. Sélectionnez les Réglages.
- 4. Sélectionnez Réseau.
- 5. Sélectionnez Infos système.

Lisez le numéro de version logicielle. Vous devez disposer au minimum de la version logicielle 3.950 sur votre tête de commande.

- 1. Mise en marche : Appuyez sur la touche MISE EN MARCHE.
- 2. Pendant que l'écran titre s'affiche, appuyez sur la touche MENU.
- 3. Sélectionnez État du système dans le menu Options de démarrage.

Lisez le numéro de version logicielle. Vous devez disposer au minimum de la version logicielle 2.420 sur votre tête de commande.

4. Arrêt : Maintenez la touche MISE EN MARCHE enfoncée.

# 2. Consultez la version actuelle de la carte de base Humminbird (HELIX uniquement)

CoastMaster exige que les versions suivantes de carte de base soient utilisées sur les têtes de commande HELIX :

- HELIX 7 et 8 : 2.010 (sorti 07/2020) et plus récentes
- Tous les autres modeles HELIX compatibles : 1.031 (sorti 07/2020) et plus récentes
- 1. Mise en marche : Appuyez sur la touche MISE EN MARCHE.
- 2. Pendant que l'écran titre s'affiche, appuyez sur la touche MENU.
- 3. Sélectionnez État du système dans le menu Options de démarrage.

Lisez le numéro de version de la carte de base Humminbird. Vous devez disposer au minimum de la version 2.010 (pour HELIX 7 et 8) ou version 1.031 (pour tous les autres modeles HELIX compatibles).

4. Arrêt : Maintenez la touche MISE EN MARCHE enfoncée.

# 3. Mise à jour du logiciel de la tête de contrôle et de la Carte de Base Humminbird

Si vous devez mettre à jour le logiciel pour la tête de commande ou la carte de base, suivez les consignes figurant dans cette section. La carte SD incluse contient les mises à jour de logiciel pour les têtes de commande APEX, SOLIX et HELIX et la mise à jour de la carte de base Humminbird Basemap pour les têtes de commande HELIX. Pour en savoir plus, consultez le guide d'utilisation de la tête de commande

Consultez les informations importantes suivantes avant d'effectuer les mises à jour :

- La tête de commande peut prendre entre 10 et 15 minutes pour effectuer les deux mises à jour (le cas échéant). Ne débranchez pas l'alimentation à la tête de commande et n'interrompez pas le processus de mise à jour.
- La mise à jour du logiciel de la tête de commande HELIX doit être faite avant celle de la carte de base Humminbird Basemap.
- Si vous avez plus d'une tête de commande, chaque tête de commande doit être mise à jour individuellement. Elles ne peuvent pas être mises à jour au moyen d'une unité en réseau.

**AVERTISSEMENT !** Avant la mise à jour du logiciel de la tête de commande, enregistrez vos données de navigation, vos enregistrements sonar et vos captures d'écran sur une carte SD. Humminbird réfute toute responsabilité en cas de perte de fichiers de données (points de cheminement, routes, itinéraires, groupes, captures, enregistrements, etc.) pouvant être causée par des dommages directs et indirects liés au logiciel ou aux composants physiques de l'appareil. Pour en savoir plus, consultez le guide d'utilisation de la tête de commande.

- 1. Mettez en fonction la tête de commande.
- 2. Insérez la carte SD dans le logement prévu à cet effet sur la tête de commande. Pour les têtes de commande compatibles avec la carte MicroSD, retirez la carte MicroSD de l'adaptateur et installez-la dans le logement prévu à cet effet sur la tête de commande.
- 3. La tête de commande reconnaîtra le nouveau logiciel et exécutera une série de messages d'invite pour installer le logiciel. Suivez les instructions à l'écran pour effectuer la mise à jour du logiciel.

**REMARQUE :** La tête de contrôle redémarre automatiquement une fois la mise à jour du logiciel de la tête de contrôle terminée. **FZ** 

4. Répétez l'étape 3 pour installer le logiciel Humminbird Basemap (utilisateurs HELIX seulement).

**REMARQUE :** Une fois la mise à jour logicielle Humminbird Basemap terminée, votre tête de commande est prête à être utilisée. La tête de commande ne redémarrera pas.

- 5. Lorsque vous avez terminé de mettre à jour la tête de commande, retirez la carte MicroSD ou la carte SD du logement prévu à cet effet sur la tête de commande.
- 6. Répétez les étapes 1 à 5 pour chaque tête de commande.

# **2** | Installer la carte CoastMaster

Votre tête de commande vous permet d'insérer une carte SD ou une carte microSD. Pour installer la carte, suivez les instructions fournies dans le guide d'utilisation de votre tête de commande. Référez-vous également aux lignes directrices suivantes :

■ Vérifiez que la carte est verrouillée. Le verrou doit être enfoncé.

 **AVERTISSEMENT !** Ne sauvegardez PAS les fichiers de données (points de cheminement, routes, itinéraires, groupes, enregistrements, etc.) sur votre carte. Vous l'endommageriez de manière permanente. Vous pouvez enregistrer les données de navigation depuis la tête de commande ou les exporter vers une carte vierge. Consultez la section *Enregistrer et exporter les données de navigation* pour en savoir plus.

- Ne forcez pas la carte dans le logement. La carte doit s'insérer facilement jusqu'à ce que vous entendiez un déclic. Consultez votre guide d'utilisation de la tête de commande pour les directives.
- Ne laissez pas le couvercle du logement pour carte ouvert. Le couvercle doit toujours être rabattu pour prévenir les dommages à l'appareil causés par l'eau.

### **Confirmation du verrouillage de la carte**

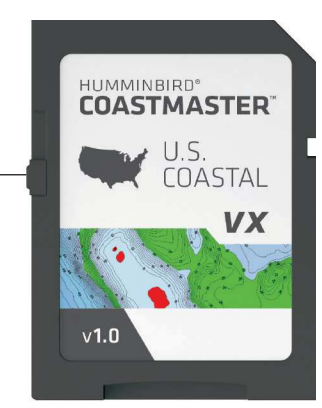

verrou en position verrouillée

# **Configuration pour la journée**

Suivez les instructions suivantes pour chacune de vos sorties sur l'eau.

# **1** | Mise en marche

- 1. Appuyez sur la touche MISE EN MARCHE.
- 2. Choisissez votre mode de démarrage.

Si vous êtes sur l'eau avec réception GPS, sélectionnez le mode Normal. (Le mode Normal est nécessaire pour une utilisation sur l'eau.)

Si vous êtes sur terre sans réception GPS, sélectionnez le mode Simulateur.

**2** | Ouvrez un affichage cartographique

# Ouvrez un affichage cartographique

# **APEX/SOLIX HELIX**

- 1. Appuyez sur la touche ACCUEIL.
- 2. Sélectionnez l'affichage cartographique dans la barre Favoris.

1. Appuyez sur la touche AFFICHAGE jusqu'à ce que l'affichage cartographique apparaisse.

OU

- 1. Maintenez la touche AFFICHAGE enfoncée.
- 2. Sélectionnez Cartographie > Affichage cartographique.

# **Affichage cartographique avec carte CoastMaster installée (APEX/SOLIX) Affichage cartographique avec carte CoastMaster installée (HELIX)**

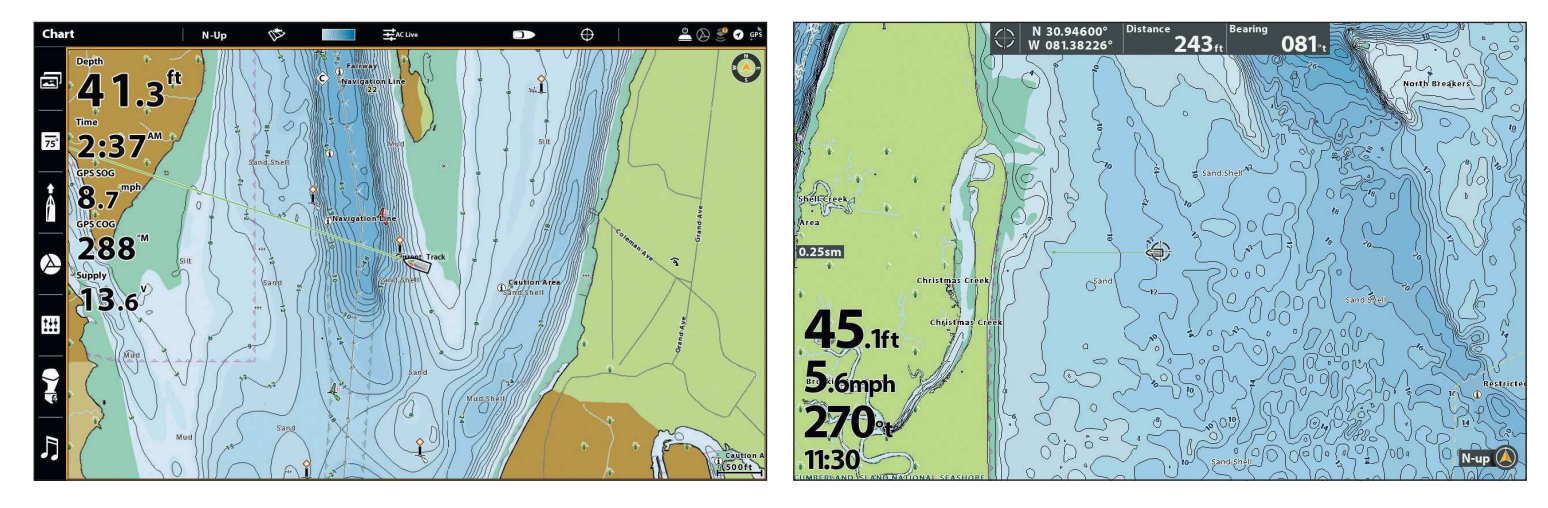

La carte affiché sur le vue cartographique est fondé sur le position de la longitude de la latitude et de la carte installée dans la tête de commande, de sorte que votre position actuel sera affiché automatiquement. Réception GPS est nécessaire pour le précis position à afficher.

Si votre lac actuel ne se affiche, confirmer que vous avez une réception GPS et que votre carte CoastMaster avec technologie VX est installé. Utilisez également les instructions suivantes pour examiner la source cartographique et la carte spécialisée sélectionnée.

# Modifier la source cartographique

# **APEX/SOLIX HELIX**

- 1. Appuyez sur la touche ACCUEIL.
- 2. Sélectionnez les Réglages > Carte.
- 3. Sélectionnez la source cartographique.

Général : mettez l'option Général en marche pour partager la source de cartographie avec les autres têtes de commande du réseau.

- 1. Menu principal : appuyez deux fois sur la touche MENU.
- 2. Sélectionnez l'onglet Carte.
- 3. Sélectionnez la source cartographique.
- 4. Sélectionnez l'emplacement de la carte de données cartographiques installée.

Auto : la meilleure carte disponible sera sélectionnée automatiquement.

# Sélectionnez une carte spécialisée VX (à utiliser avec plusieurs cartes spécialisées VX)

Si plusieurs cartes graphiques VX Humminbird sont insérées, sélectionnez celle que vous voulez utiliser.

 **CONSEIL RAPIDE !** Si vous n'êtes pas certain que votre carte spécialisée est une carte VX ou Legacy, vérifiez l'image sur la microcarte 74 SD. S'il s'agit d'une carte VX, l'oiseau illustré sur votre carte sera gris, s'il est jaune, c'est une carte Legacy.

# **APEX/SOLIX HELIX**

- 1. Appuyez sur la touche ACCUEIL.
- 2. Sélectionnez les Réglages > Carte > Carte spécialisée sélectionnée.
- 3. Sélectionnez la carte spécialisée que vous souhaitez utiliser.

- 1. Menu principal : appuyez deux fois sur la touche MENU.
- 2. Sélectionnez l'onglet Carte > Carte spécialisée sélectionnée.
- 3. Sélectionnez la carte spécialisée que vous souhaitez utiliser.

### iettings Chart When Glad<br>Source Charl Global Navigatio Chart Source Radar Humminbird Navionics  $\circ$ General **Humminbird Charts** My Vesse VX Chart Cards Network  $\bullet$ .<br>Simulatior Legacy Chart Cards  $\circ$ .<br>Restore Default VX Chart Settings Humminbird: Chart Card Info  $\Box$ Basemap Software

# **Le menu Carte (APEX/SOLIX) L'onglet Carte (HELIX)**

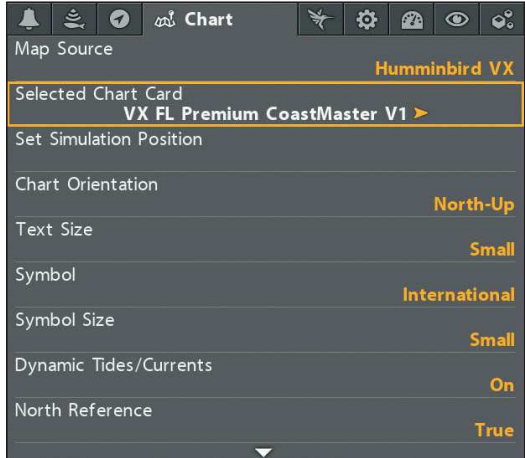

# **3** | Sélectionnez le préréglage de l'affichage cartographique

Utilisez les préréglages de carte pour alterner rapidement entre les paramètres de réglage. Vous pouvez utiliser les paramètres de pêche ou de navigation par défaut fournis, ou créer un utilisateur personnalisé prédéfini avec vos propres préférences. Les et de navigation sont également entièrement personnalisables. Vous pouvez rétablir chaque préréglage à ses paramètres par défaut en tout temps.

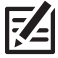

**REMARQUE :** À quelques exceptions qui sont indiquées dans le présent guide, la modification d'un réglage dans le préréglage actif n'affectera pas ce réglage dans les autres préréglages.

# **APEX/SOLIX HELIX**

- 1. Touchez Carte dans la barre d'état ou appuyez sur la touche MENU.
- 2. Sélectionnez Options de la carte.
- 3. Sélectionnez le préréglage de l'affichage cartographique.

 **CONSEIL RAPIDE !** Vous pouvez également modifier ce 54 réglage en touchant l'icône de préréglage du tableau dans la barre d'état. Consultez *Utilisation de la barre d'état* pour obtenir de plus amples renseignements.

# **Sélectionnez le préréglage de l'affichage cartographique (APEX/SOLIX)**

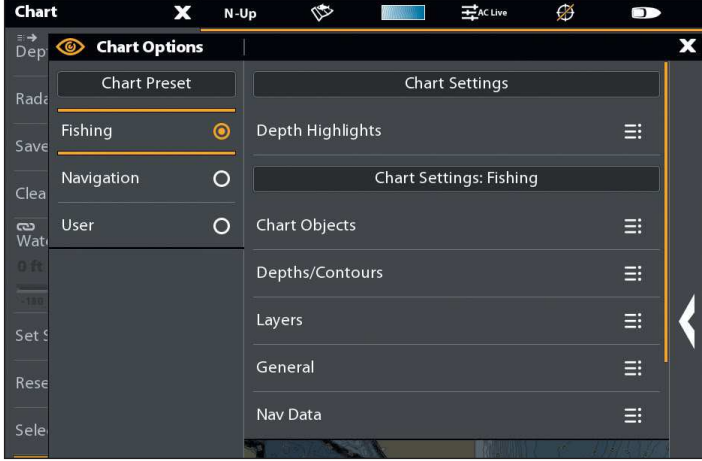

# **4** | Ajuster la compensation du niveau d'eau

Il est important de noter si le niveau de l'eau est plus élevé ou plus bas que d'habitude. Si, par exemple, la marée est supérieure de 5 pi à la normale, réglez la compensation du niveau d'eau à +5.

# **APEX/SOLIX HELIX**

- 1. Touchez Carte dans la barre d'état ou appuyez une fois sur la touche MENU.
- 2. Sélectionnez Compensation de niveau d'eau.

Touchez le bouton marche/arrêt ou appuyez sur la touche ENTRÉE pour l'activer.

3. Réglez le paramètre en faisant glisser le curseur ou en maintenant la touche ENTRÉE enfoncée.

Si le niveau d'eau est supérieur à la normale, définissez une valeur positive.

Si le niveau d'eau est inférieur à la normale, définissez une valeur négative.

Si le niveau d'eau n'a pas changé (normal), désactivez la compensation de niveau d'eau.

- 1. Menu principal : appuyez deux fois sur la touche MENU.
- 2. Sélectionnez l'onglet Carte HB.
- 3. Sélectionnez le préréglage de l'affichage cartographique.

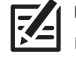

 **CONSEIL RAPIDE !** Vous pouvez également modifier ce réglage en appuyant sur la touche MENU une fois pour ouvrir le menu X-Press Carte.

### **Sélectionnez le préréglage de l'affichage cartographique (HELIX)**

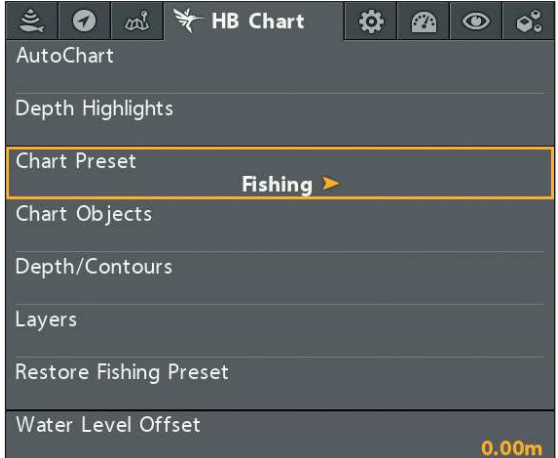

- 1. Menu principal : appuyez deux fois sur la touche MENU. Sélectionnez l'onglet HB Carte.
- 2. Sélectionnez Compensation de niveau d'eau.
- 3. Appuyez sur les touches de curseur DROITE ou GAUCHE pour ajuster le réglage.

Si le niveau d'eau est plus élevé que la normale, réglez le niveau de compensation d'eau à un montant positif.

Si le niveau d'eau est inférieur à la normale, réglez le niveau de compensation d'eau à un montant négatif.

Si le niveau d'eau n'a pas changé (normal), réglez le niveau de compensation d'eau à zéro (0).

# **Présentation des éléments de la carte**

La carte CoastMaster installée est composée de différentes couleurs et icônes pour vous aider à identifier la profondeur, les profils et les facteurs d'attraction de poissons sur la carte.

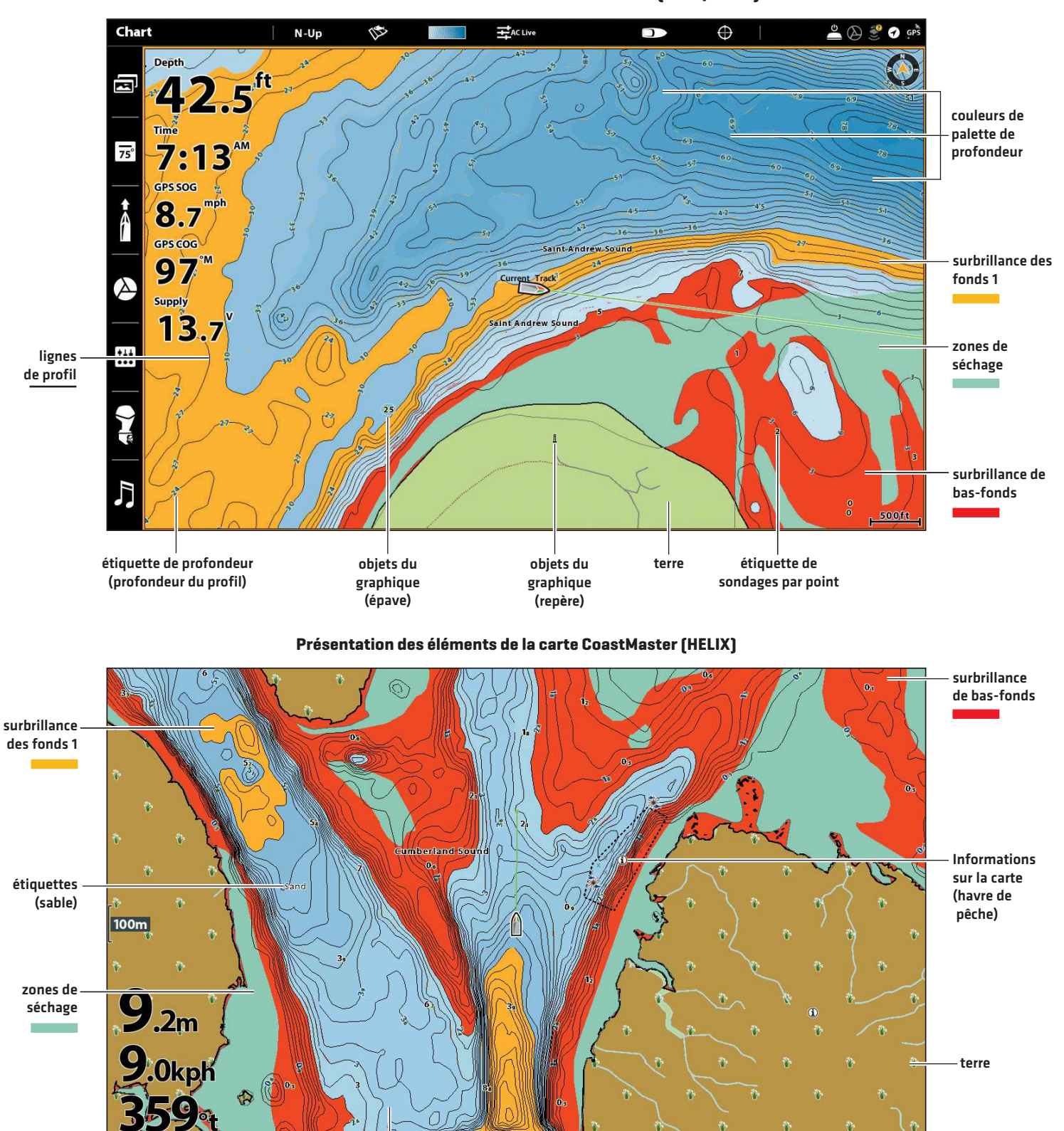

**Présentation des éléments de la carte CoastMaster (APEX/SOLIX)**

couleurs de palette de profondeur

lignes de profil N-up

# **Conseils d'utilisation de la carte**

Outre la carte et les fonctions de navigation disponibles avec votre tête de commande Humminbird, vous pouvez utiliser les astuces suivantes en rapport avec votre carte CoastMaster.

### **APEX/SOLIX**

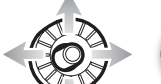

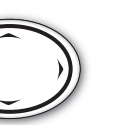

Déplacez le levier.

Appuyez sur une des flèches de la commande 4 voies.

**HELIX**

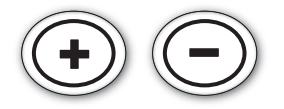

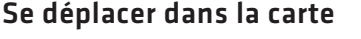

Déplacez le levier (APEX/SOLIX) ou appuyez sur une des quatre directions du curseur pour déplacer le curseur sur la carte.

Facultatif : Appuyez sur la touche -ZOOM à plusieurs reprises pour revenir en arrière. Déplacez le levier (APEX/SOLIX) ou appuyez sur une des quatre directions du curseur pour déplacer le curseur sur la carte.

# Voir plus sur la carte

Zoomez avant (+) et zoomez arrière (-) pour voir plus d'informations sur l'affichage (lignes de profil, couleurs de profondeur, etc.).

# Afficher l'information cartographique

Déplacez le curseur sur une icône (bouée, marqueur, etc.), une ligne de profil ou une position sur la carte et appuyez sur la touche VÉRIFIER/INFO. Si vous avez une tête de commande APEX ou SOLIX, appuyez une deuxième fois sur la touche VÉRIFIER/INFO, ou sélectionnez l'information de carte dans le menu Info.

# Utilisation de la barre d'état (APEX/SOLIX uniquement)

La barre d'état est située au haut de l'écran. Elle change pour se conformer à l'affichage sur l'écran. Vous pouvez appuyer sur l'icône dans la barre d'état pour ouvrir et fermer un menu ou effectuer une sélection.

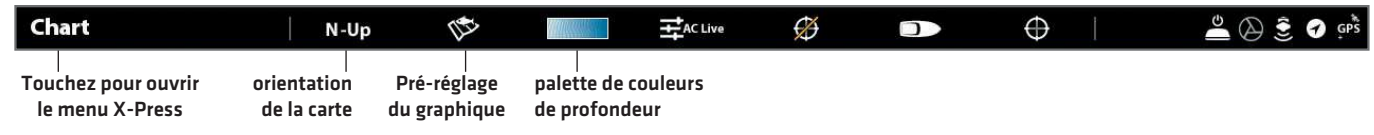

# Changer l'orientation de la carte

Sélectionnez votre préférence d'affichage : Nord en haut, en avant en haut, cap en haut, etc.

# **APEX/SOLIX HELIX**

- 1. Touchez Carte dans la barre d'état ou appuyez une fois sur la touche MENU.
- 2. Sélectionnez Options de la carte.
- 3. Sélectionnez Général > Orientation.
- 4. Sélectionnez l'orientation à appliquer à l'affichage cartographique.

 **CONSEIL RAPIDE !** Vous pouvez également modifier ce réglage en touchant l'icône de orientation de la carte dans la barre d'état. Consultez *Utilisation de la barre d'état* pour obtenir de plus amples renseignements.

- 1. Menu principal : appuyez deux fois sur la touche MENU.
- 2. Sélectionnez l'onglet Carte.
- 3. Sélectionnez Orientation cartographique.
- 4. Sélectionnez l'orientation à appliquer à l'affichage cartographique.

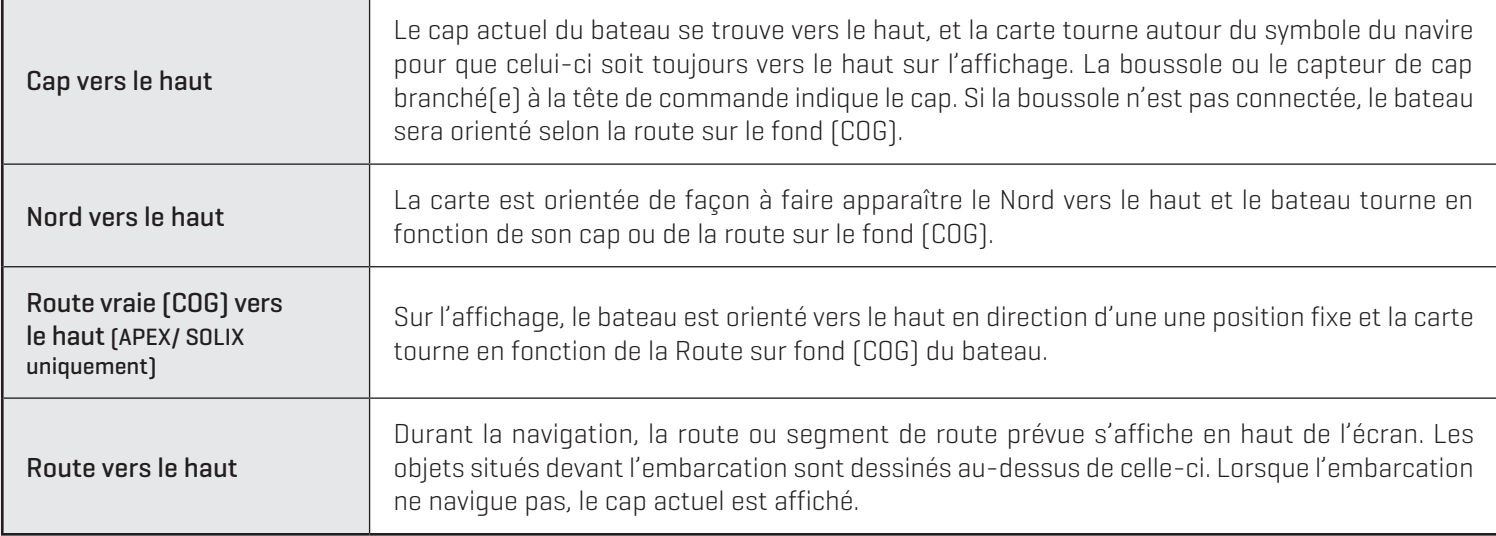

# Recherchez votre carte

Rechercher dans la région des ports, stations d'observation des marées et des courants. Si vous avez un APEX ou un SOLIX, vous pouvez également rechercher d'autres points d'intérêt, services et points de cheminement, routes et itinéraires les plus proches.

# **APEX/SOLIX HELIX**

- 1. Touchez Carte dans la barre d'état ou appuyez une fois sur la touche MENU.
- 2. Sélectionnez les Informations.
- 3. Sélectionnez Trouver dans le secteur.
- 4. Recherchez un des éléments figurant sur la liste.
- 5. Touchez l'appareil ou utilisez le levier et la touche Entrée pour sélectionner un résultat de recherche afin d'en savoir plus.

**CONSEIL RAPIDE !** Effectuez une recherche rapide de renseignements sur la marée ou le courant à proximité en sélectionnant **Carte** dans la barre d'état > **Info** > **Marées** ou **Courants**.

# **Trouver les résultats de recherche les plus proches (APEX/SOLIX) Trouver les résultats de recherche les plus proches (HELIX)**

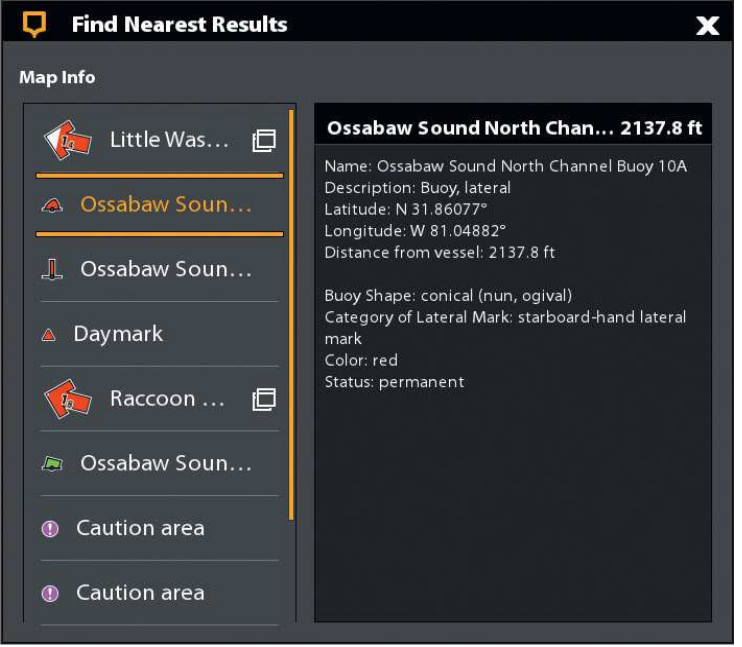

- 1. Without an active cursor on the screen, press the CHECK/ INFO key.
- 2. Recherchez un des éléments figurant sur la liste.

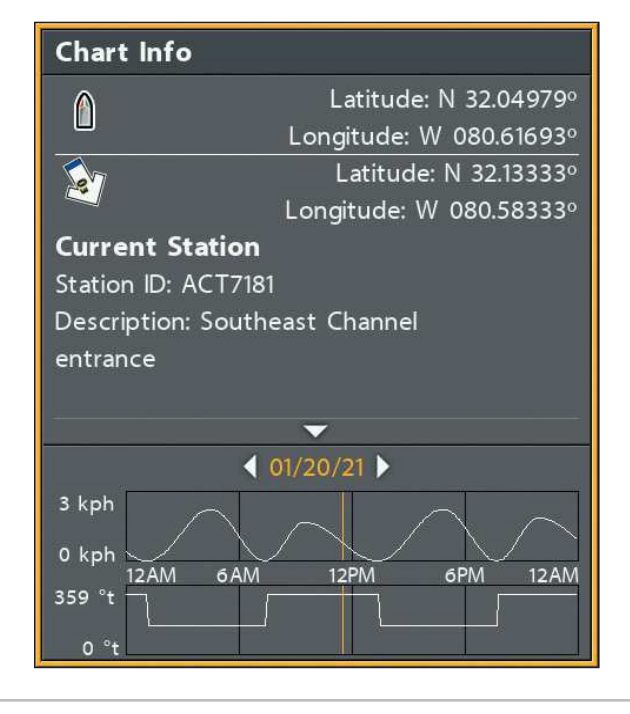

### **Renseignements sur les courants (APEX/SOLIX)**

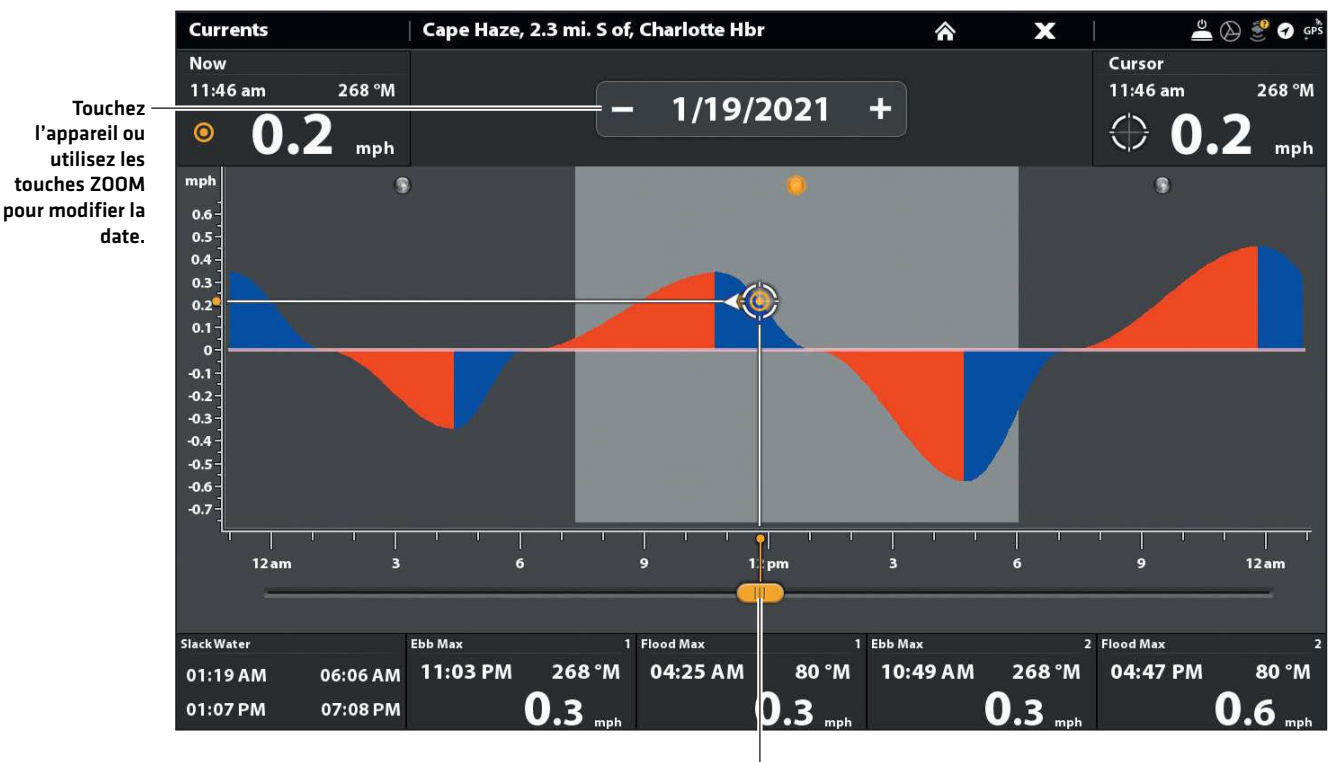

Touchez l'appareil ou utilisez le levier pour modifier l'heure.

### **Renseignements sur les courants (HELIX)**

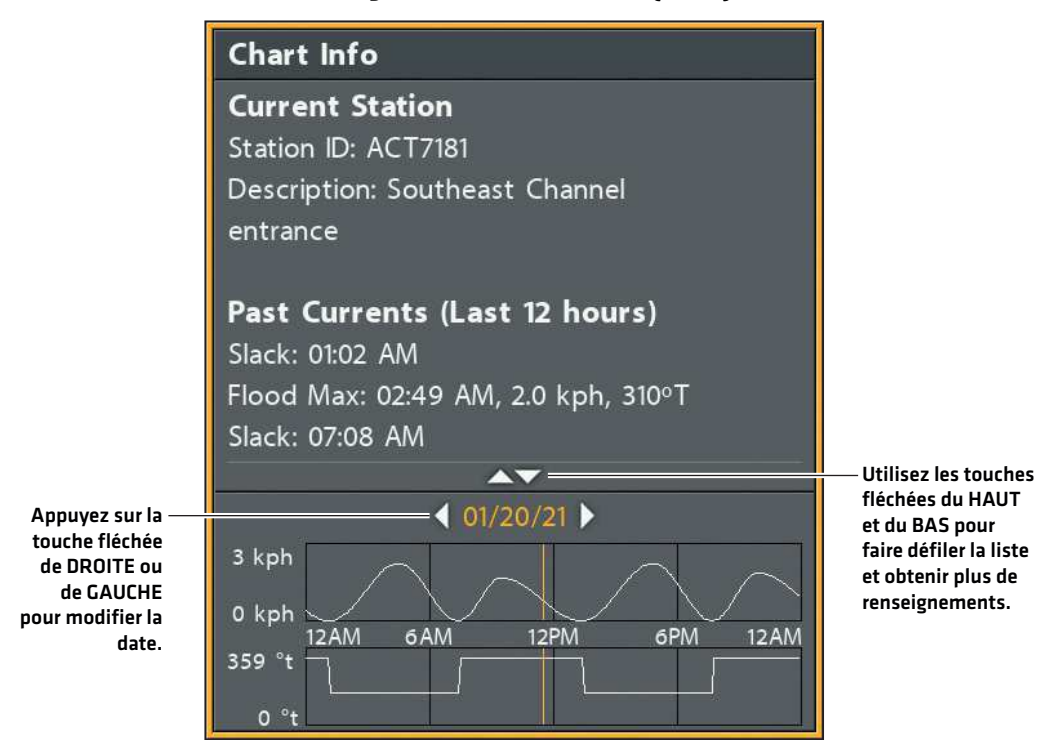

# **Ajuster les paramètres d'affichage de la carte**

Lorsque vous installez une carte CoastMaster ou CoastMaster Premium, des options de menu sont ajoutées à votre tête de commande. Vous pouvez afficher ou masquer les lignes de profil, mettre en évidence une plage de profondeurs sur la carte, mettre en évidence l'eau peu profonde, établir des niveaux de profondeur de sécurité et plus encore.

Certaines de ces options de menu dans cette section peuvent s'afficher dans d'autres parties du système de menu afin que vous puissiez y accéder rapidement. Peu importe où vous effectuez la modification, la tête de commande met le paramètre à jour pour l'ensemble du système.

**REMARQUE :** À quelques exceptions qui sont indiquées dans le présent guide, la modification d'un réglage dans le préréglage actif n'affectera pas ce réglage dans les autres préréglages.

# Ouvrir le menu Profondeur/Contours

# **APEX/SOLIX HELIX**

- 1. À partir du menu Carte X-Press, sélectionnez Options de la carte.
- 2. Sélectionnez Profondeur/Contours.

- 1. Menu principal : appuyez deux fois sur la touche MENU.
- 2. Sélectionnez l'onglet Cartes HB.
- 3. Sélectionnez Profondeur/Contours.

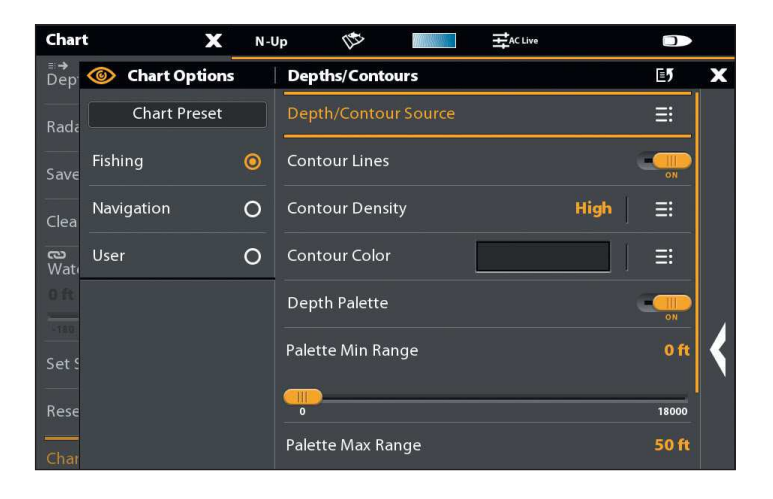

## **Menu profondeur/contours (APEX/SOLIX) Menu profondeur/contours (HELIX)**

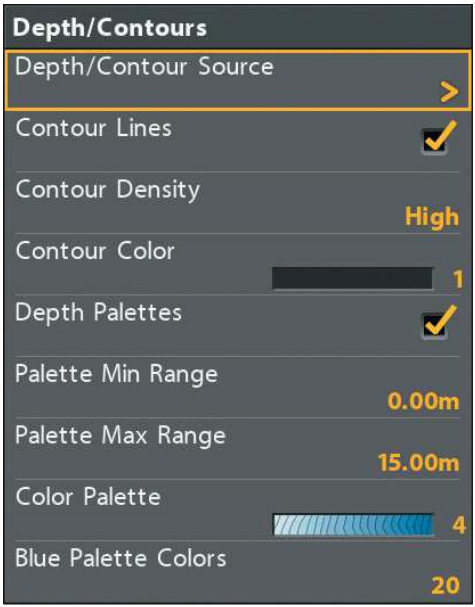

# **Afficher les lignes de contour et régler la densité de contour**

Vous pouvez afficher ou masquer les lignes de contour sur la carte et vous pouvez aussi régler la distance entre les lignes de contour.

# Afficher/Masquer les lignes de contour

Affichez ou masquez les lignes de contour de l'eau dans les affichages cartographiques.

# **APEX/SOLIX HELIX**

- 1. À partir du menu Profondeur/Contours, sélectionnez Lignes de contour.
- 2. Touchez le bouton marche/arrêt ou appuyez sur la touche ENTRÉE pour l'activer/désactiver.

- 1. À partir du menu Profondeur/Contours, sélectionnez Lignes de contour.
- 2. Appuyez sur les touches de curseur DROITE ou GAUCHE pour ajuster le réglage. (case cochée = visible, décochée = masqué)

# Régler la densité de contour

Utilisez la densité de contour pour ajuster la densité des lignes de contour affichées sur la carte. Vous pouvez régler la densité à Élevée, Moyenne ou Faible. Les lignes de contour doivent être activées pour ajuster cette fonction.

**REMARQUE :** La densité de contour peuvent uniquement être personnalisés dans les préréglages de pêche et d'utilisateur. La densité de 74 contour de navigation ne peuvent pas être modifiés.

# **APEX/SOLIX HELIX**

- 1. À partir du menu Profondeur/Contours, sélectionnez Densité de contour pour ouvrir le sous-menu.
- 2. Sélectionnez une densité de contour.

- 1. À partir du menu Profondeur/Contours, sélectionnez Intervalles de contour.
- 2. Appuyez sur les touches de curseur DROITE ou GAUCHE pour ajuster le réglage.

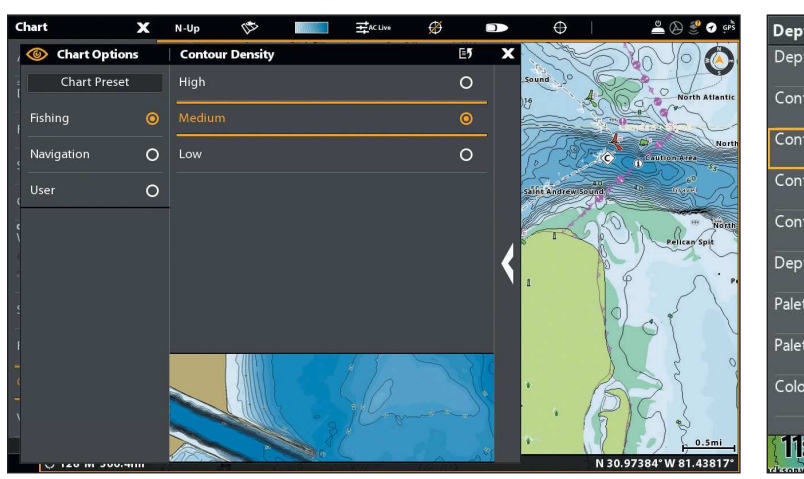

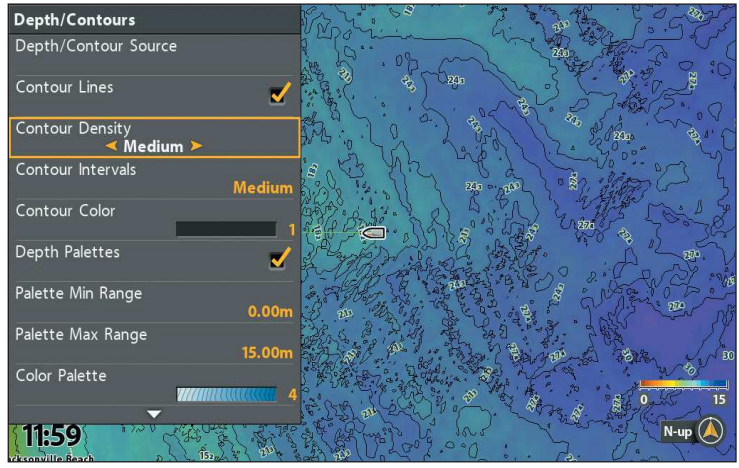

# Changer la couleur des lignes de contour

Les lignes de contour doivent être activées pour ajuster ce réglage.

# **APEX/SOLIX HELIX**

- 1. À partir du menu Profondeur/Contours, sélectionnez Couleur de contour.
- 2. Sélectionnez une couleur. Touchez ou appuyez sur la touche ENTRÉE pour l'activer.

- 1. À partir du menu Profondeur/Contours, sélectionnez Couleur de contour.
- 2. Appuyez sur les touches de curseur DROITE ou GAUCHE pour sélectionner une couleur.

### **Ajustement de la densité de contour (APEX/SOLIX) Ajustement de la densité de contour (HELIX)**

# **Modifier la source de profil**

Personnalisez les sources de profils affichées sur la carte avec les profils de pêche et nautiques. Si vous possédez une carte spécialisée CoastMaster Premium, vous pouvez également afficher les profils auxiliaires (offerts dans certaines régions seulement).

# Modifier la source de profil

# **APEX/SOLIX HELIX**

- 1. Dans le menu Profondeurs/profils, sélectionnez Profondeur/source de profil.
- 2. Sélectionnez une source de profil. Touchez l'appareil ou enfoncez la touche ENTRÉE pour l'afficher ou le masquer. (case cochée = visible, décochée = masqué)

- 1. Dans le menu Profondeurs/profils, sélectionnez Profondeur/source de profil.
- 2. Sélectionnez une source de profil. Appuyez sur la touche VÉRIFIER/INFO ou de curseur DROITE pour. l'afficher ou le masquer. (case cochée = visible, décochée = masqué)

### **Les profils de pêche Les profils nautiques**

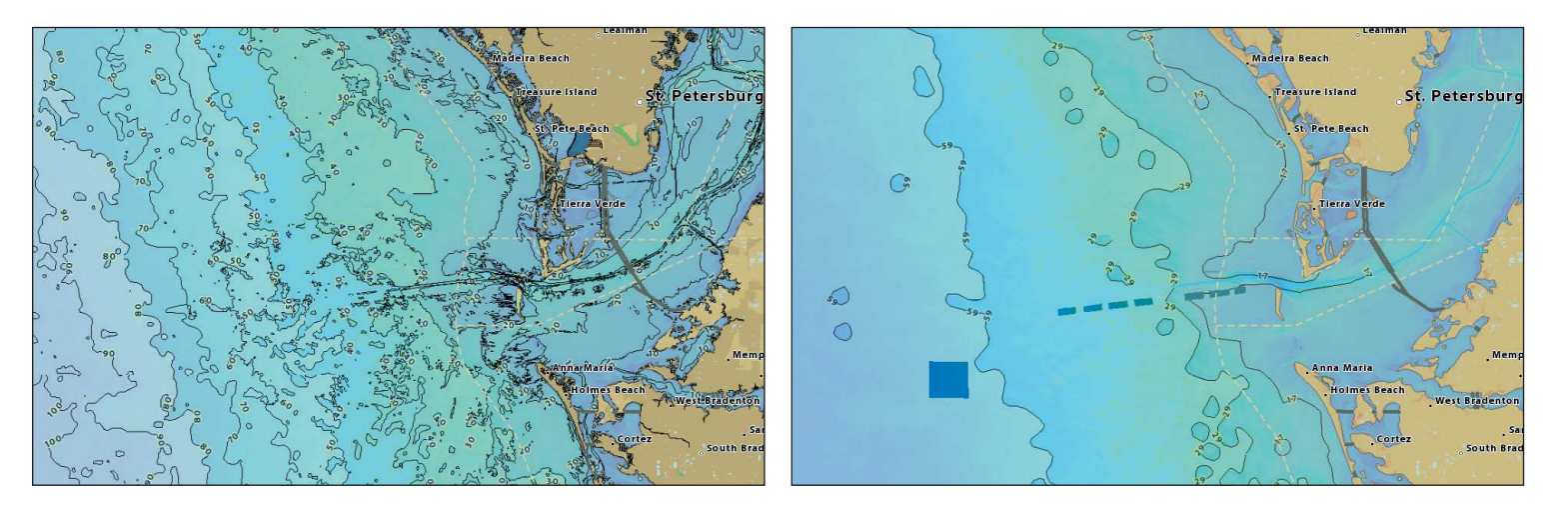

**Les profils auxiliaires (CoastMaster Premium seulment)**

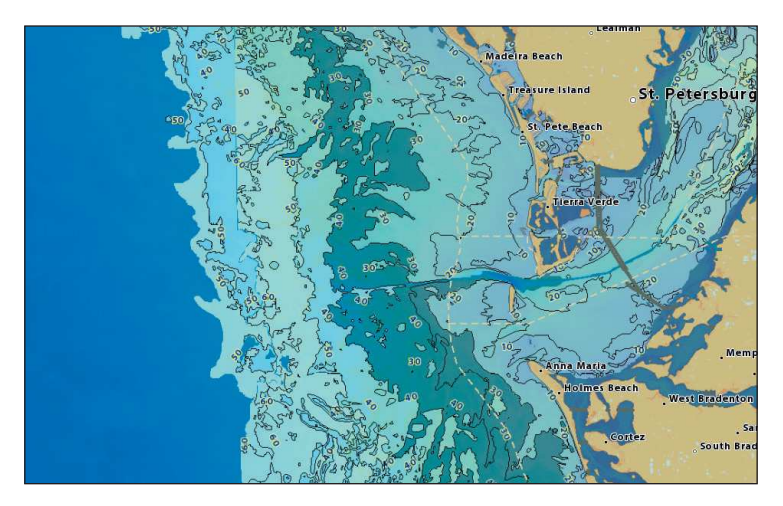

# Ajuster les paramètres d'affichage de la carte 16

# **Afficher les couleurs de la palette de profondeur et régler l'échelle de la palette**

Vous pouvez ajuster la plage de données affichées sur la carte en modifiant le minimum d'échelle et le maximum d'échelle à l'écran. L'échelle que vous sélectionnez influe sur la façon d'afficher les couleurs de profondeur. Pour obtenir des informations sur les options de couleur et d'ombrage, reportez-vous à *Changer la palette de couleurs*.

# Afficher/Masquer les couleurs de la palette de profondeur

Désactivez ou activez les couleurs de la zone de profondeur dans les affichages cartographiques.

# **APEX/SOLIX HELIX**

- 1. À partir du menu Profondeur/Contours, sélectionnez Palette de profondeur.
- 2. Touchez le bouton marche/arrêt ou appuyez sur la touche ENTRÉE pour sélectionnez Désactivé (masquées) ou Activé (visibles).
- 74

 **CONSEIL RAPIDE !** Vous pouvez également modifier ce réglage en touchant l'icône de palette de couleurs dans la barre d'état. Consultez *Utilisation de la barre d'état* pour obtenir de plus amples renseignements.

- 1. À partir du menu Profondeur/Contours, sélectionnez Palettes de profondeur.
- 2. Appuyez sur la touche VÉRIFIER/INFO ou de curseur DROITE pour afficher ou masquer les couleurs de profondeur. (case cochée = visible, décochée = masqué)

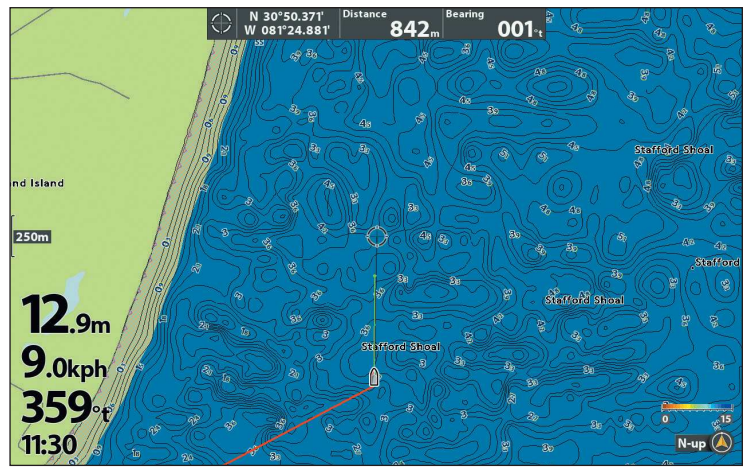

# **Palettes de profondeur DÉSACTIVÉES (HELIX) Palettes de profondeur ACTIVÉES (HELIX)**

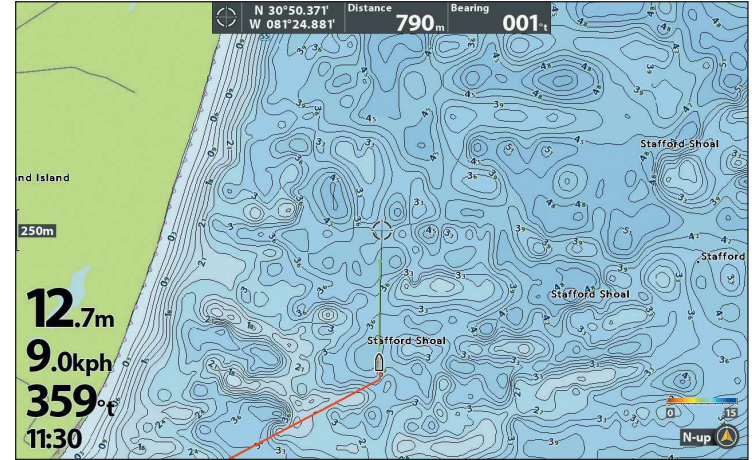

# Régler l'échelle de la palette

Vous pouvez ajuster la plage de données affichées sur la carte en modifiant le minimum d'échelle et le maximum d'échelle à l'écran. L'échelle que vous sélectionnez influe sur la façon d'afficher les couleurs de profondeur. Pour obtenir de meilleurs résultats, choisissez un seuil de portée verticale étroit. Par exemple, réglez la portée minimale sur 100 et la portée maximale sur 200.

# **APEX/SOLIX HELIX**

- 1. À partir du menu Profondeur/Contours, sélectionnez Plage min. de la palette.
- 2. Réglez le paramètre en faisant glisser le curseur ou en maintenant la touche ENTRÉE enfoncée.
- 3. Sélectionnez Plage max. de la palette.
- 4. Réglez le paramètre en faisant glisser le curseur ou en maintenant la touche ENTRÉE enfoncée.

- 1. À partir du menu Profondeur/Contours, sélectionnez Plage min. de la palette.
- 2. Appuyez sur les touches de curseur DROITE ou GAUCHE pour ajuster le réglage.
- 3. Sélectionnez Plage max. de la palette.
- 4. Appuyez sur les touches de curseur DROITE ou GAUCHE pour ajuster le réglage.

# Changer la palette de couleurs

Le menu Palette de couleurs permet de changer les couleurs utilisées pour afficher la carte.

# **APEX/SOLIX HELIX**

- 1. À partir du menu Profondeur/Contours, sélectionnez Palette de couleurs.
- 2. Sélectionnez une palette de couleurs.
- 3. Si vous avez sélectionné une palette de couleurs bleues, vous pouvez ajuster le nombre d'ombrages affichés. Sélectionnez **Couleurs bleues**, et réglez le paramètre en faisant glisser le curseur ou en maintenant la touche ENTRÉE enfoncée.

**CONSEIL RAPIDE !** Vous pouvez également modifier ce réglage en touchant l'icône de palette de couleurs dans la barre d'état. Consultez *Utilisation de la barre d'état* pour obtenir de plus amples renseignements.

# **Palette de couleurs 1 (APEX/SOLIX) Palette de couleurs 3 (APEX/SOLIX)**

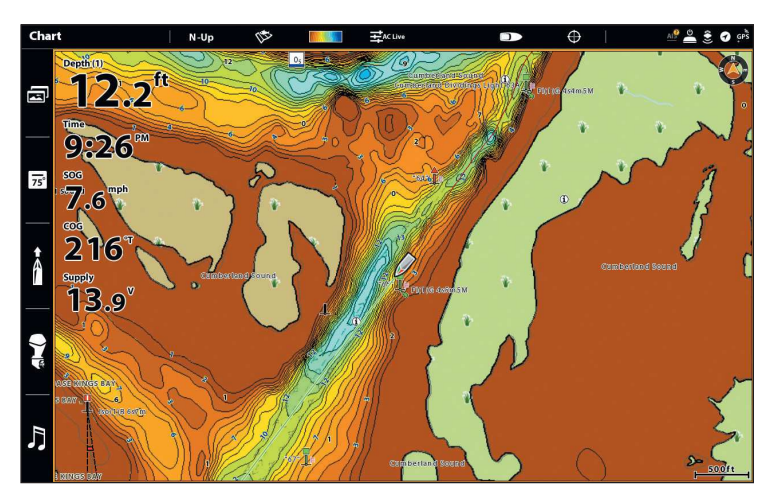

- 1. À partir du menu Profondeur/Contours, sélectionnez Palette de couleurs.
- 2. Appuyez sur les touches de curseur DROITE ou GAUCHE pour sélectionner une palette de couleurs.
- 3. Si vous avez sélectionné une palette de couleurs bleues, vous pouvez ajuster le nombre d'ombrages affichés en sélectionnant Palette de couleurs bleues et en utilisant les touches de curseur DROIT ou GAUCHE pour ajuster le réglage.

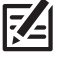

**CONSEIL RAPIDE !** Vous pouvez également modifier ce réglage en appuyant sur la touche MENU une fois pour ouvrir le menu X-Press Carte.

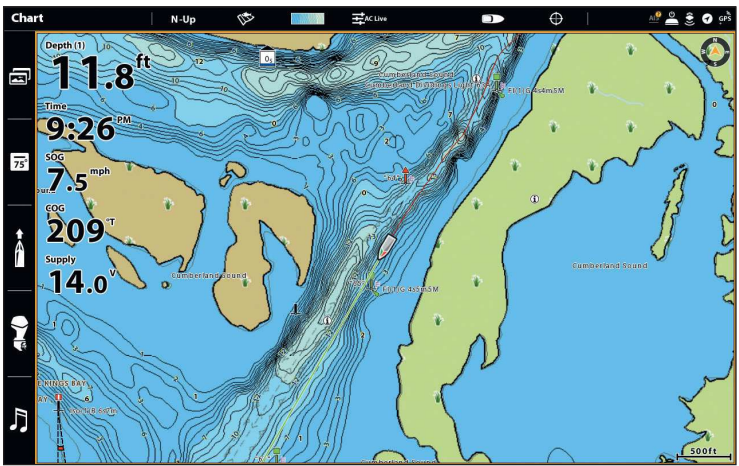

# **Sélectionner mise en surbrillance de profondeur**

Mettez en surbrillance les eaux profondes et peu profondes en mode d'affichage cartographique et d'affichage combiné à l'aide des fonctions CoastMaster suivantes.

钇 **REMARQUE :** Modifier ces réglages affectera tous les préréglages et pas seulement le préréglage actif.

# Ouvrir le menu Surbrillances de profondeur

# **APEX/SOLIX HELIX**

- 1. À partir du menu Carte X-Press, sélectionnez Options de la carte.
- 2. Sélectionnez Surbrillances de profondeur.

- 1. Menu principal : appuyez deux fois sur la touche MENU.
- 2. Sélectionnez l'onglet Carte HB.
- 3. Sélectionnez Surbrillances de profondeur.

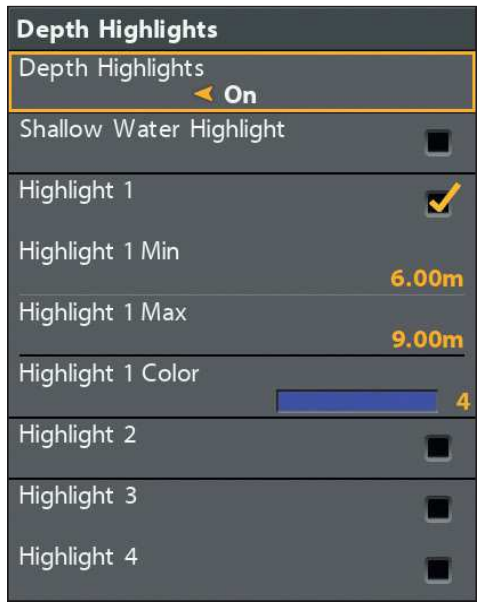

# **Menu surbrillances de profondeur (APEX/SOLIX) Menu surbrillances de profondeur (HELIX)**

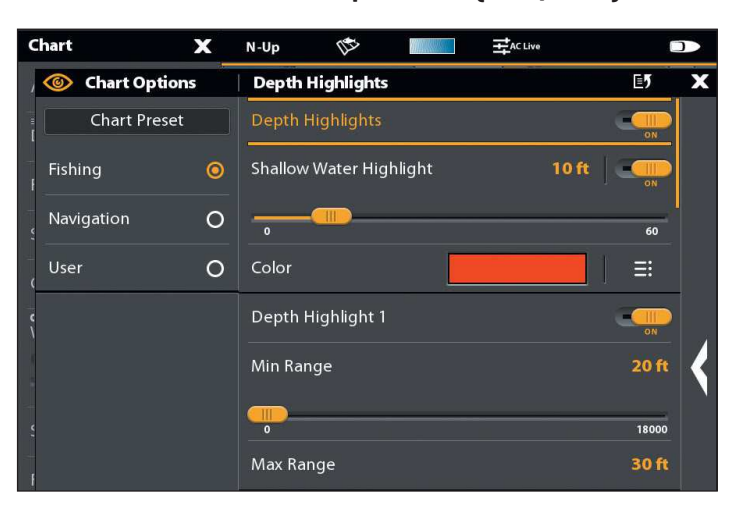

# Mettre en évidence une plage de profondeurs

Les surbrillances de profondeur vous permettent de sélectionner jusqu'à quatre (4) plages de profondeur à mettre en surbrillance sur l'affichage cartographique.

# **APEX/SOLIX HELIX**

1. À partir du menu Surbrillances de profondeur, sélectionnez Surbrillances de profondeur.

Touchez le bouton marche/arrêt, ou appuyez sur la touche ENTRÉE pour l'activer ou le désactiver.

2. Lorsque les surbrillances de profondeur sont activées, réglez l'échelle de profondeur pour la surbrillance de profondeur 1 en sélectionnant Plage min. ou Plage max.

Réglez le paramètre en faisant glisser le curseur ou en maintenant la touche ENTRÉE enfoncée.

- 3. Pour activer une surbrillance supplémentaire, sélectionnez l'option Surbrillance de profondeur 2 et touchez le bouton marche/arrêt ou appuyez sur la touche ENTRÉE.
- 4. Répétez l'étape 2 avec la surbrillance de profondeur 2 pour ajuster l'échelle de profondeur.
- 5. Répétez les étapes 3 à 4 pour chaque surbrillance de profondeur supplémentaire (jusqu'à quatre).

1. À partir du menu Surbrillances de profondeur, sélectionnez Surbrillances de profondeur.

Appuyez sur les touches de curseur DROITE ou GAUCHE pour l'activer ou le désactiver.

2. Lorsque les surbrillances de profondeur sont activées, églez l'échelle de profondeur désirée en sélectionnant Surbrillance 1 min. ou Surbrillance 1 max.

Appuyez sur les touches de curseur DROITE ou GAUCHE pour ajuster le réglage.

3. Pour activer une surbrillance supplémentaire, sélectionnez l'option Surbrillance de profondeur 2.

Appuyez sur la touche VÉRIFIER/INFO ou de curseur DROITE. (case cochée = visible, décochée = masqué)

- 4. Répétez l'étape 2 avec Surbrillance 2 min. et Surbrillance 2 max. pour ajuster l'échelle de profondeur.
- 5. Répétez les étapes 3 à 4 pour chaque surbrillance de profondeur supplémentaire (jusqu'à quatre).

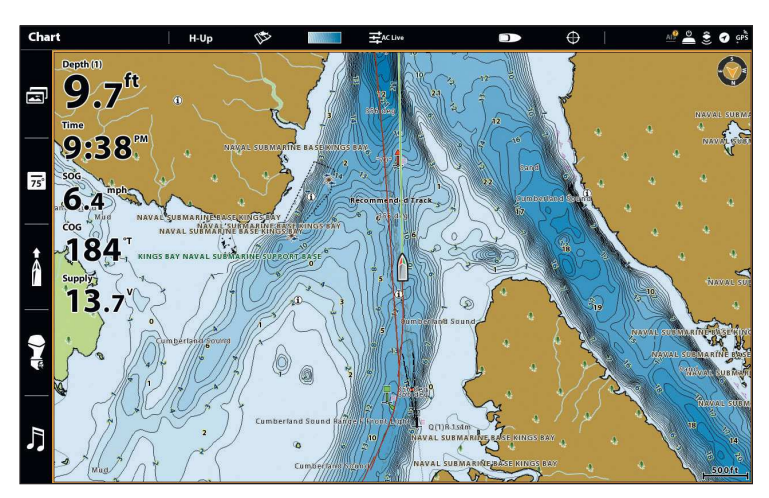

# **Surbrillances de profondeur DÉSACTIVÉES (APEX/SOLIX) Surbrillances de profondeur ACTIVÉES (APEX/SOLIX)**

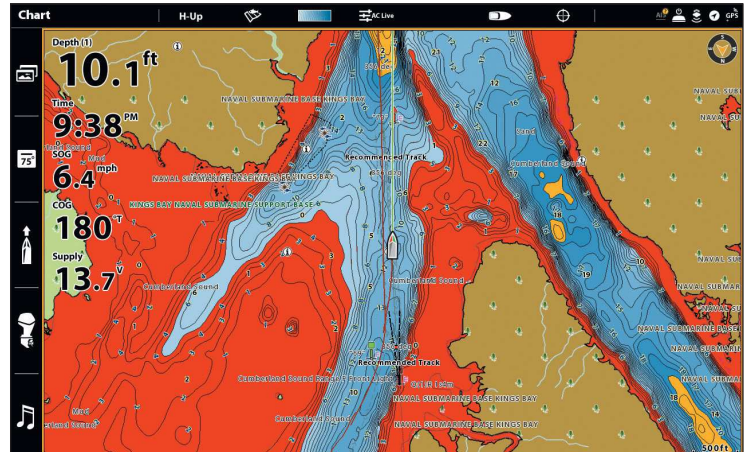

# Changer la couleur de surbrillance

Si vous avez réglé les surbrillances de profondeur et qu'elles ne sont pas faciles à voir avec la palette de couleurs que vous avez sélectionnée, vous pouvez modifier la couleur de la surbrillance.

# **APEX/SOLIX HELIX**

- 1. À partir du menu Surbrillances de profondeur, sélectionnez la Couleur de la surbrillance que vous souhaitez modifier.
- 2. Appuyez sur ou utilisez la touche Joystick et Entrée pour sélectionner une nouvelle couleur.
- 3. Répétez ces étapes pour chaque surbrillance supplémentaire que vous souhaitez modifier.

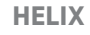

- 1. À partir du menu Surbrillances de profondeur, sélectionnez la Couleur de la surbrillance que vous souhaitez modifier.
- 2. Appuyez sur les touches de curseur DROITE ou GAUCHE pour sélectionner une nouvelle couleur.
- 3. Répétez ces étapes pour chaque surbrillance supplémentaire que vous souhaitez modifier.

# Surbrillances de profondeur rouge (HELIX) **Surbrillances de profondeur verte (HELIX**)

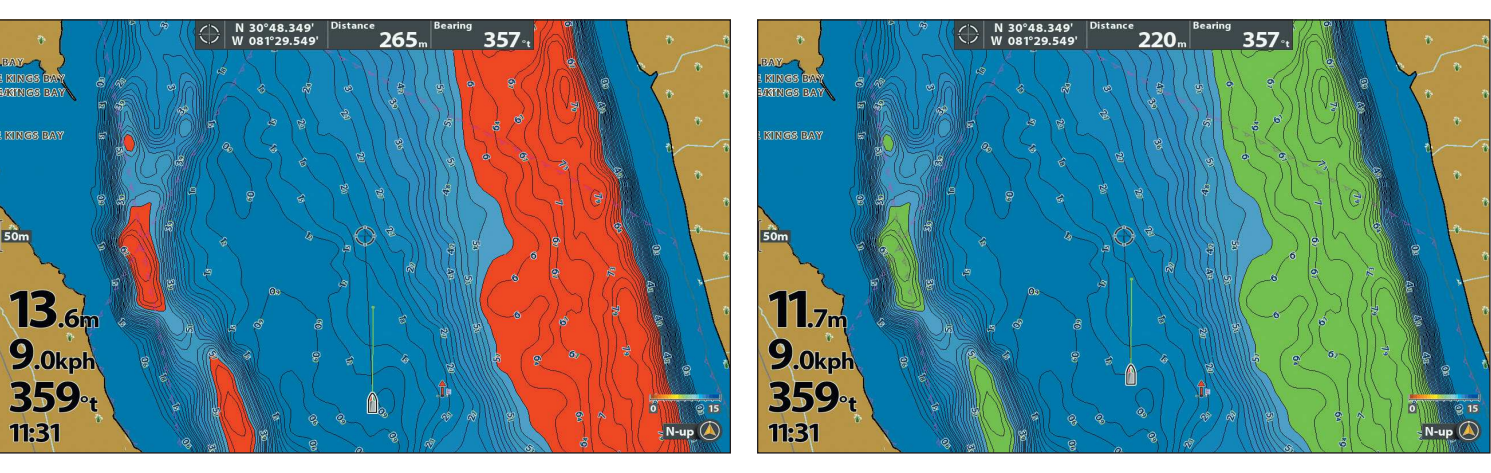

# Mise en surbrillance des eaux peu profondes

La mise en surbrillance des eaux peu profondes les identifie lorsque la profondeur est égale ou inférieure au niveau que vous avez réglé. Les surbrillances de profondeur doivent être activées pour activer cette fonction.

# **APEX/SOLIX HELIX**

- 1. À partir du menu Surbrillances de profondeur, sélectionnez Mise en surbrillance des eaux peu profondes.
- 2. Touchez le bouton marche/arrêt ou appuyez sur la touche ENTRÉE pour afficher ou masquer les surbrillances de l'eau peu profonde.
- 3. Réglez le paramètre en faisant glisser le curseur ou en maintenant la touche ENTRÉE enfoncée.

- 1. À partir du menu Surbrillances de profondeur, sélectionnez la première option du menu Mise en surbrillance des eaux peu profondes.
- 2. Appuyez sur la touche VÉRIFIER/INFO ou de curseur DROITE pour afficher ou masquer les surbrillances de l'eau peu profonde. (case cochée = visible, décochée = masqué)
- 3. Pour régler le niveau de profondeur mis en surbrillance, sélectionnez la deuxième option du menu Mise en surbrillance des eaux peu profondes.
- 4. Appuyez sur les touches de curseur DROITE ou GAUCHE pour ajuster le réglage.

# Changer la couleur d'eau peu profonde

Si vous avez réglé les surbrillances de l'eau peu profonde et qu'elles ne sont pas faciles à voir avec la palette de couleurs que vous avez sélectionnée, vous pouvez modifier la couleur de surbrillance des eaux peu profondes.

# **APEX/SOLIX HELIX**

- 1. À partir du menu Surbrillances de profondeur, sélectionnez la Couleur de surbrillance des eaux peu profondes.
- 2. Appuyez sur ou utilisez la touche Joystick et Entrée pour sélectionner une nouvelle couleur.

- 1. À partir du menu Surbrillances de profondeur, sélectionnez la Couleur de surbrillance des eaux peu profondes.
- 2. Appuyez sur les touches de curseur DROITE ou GAUCHE pour sélectionner une nouvelle couleur.

# **Filtrer les objets cartographiques**

Utilisez les directives suivantes pour ajouter ou masquer les détails de la carte ainsi que les aides à la navigation sur l'affichage cartographique.

# Ouvrir le menu des objets cartographiques

# **APEX/SOLIX HELIX**

- 1. À partir du menu Carte X-Press, sélectionnez Options de la carte.
- 2. Sélectionnez les Objets cartographiques.
- 3. Sélectionnez l'une des options suivantes :

- 1. Menu principal : appuyez deux fois sur la touche MENU.
- 2. Sélectionnez l'onglet Carte HB.
- 3. Sélectionnez les Objets cartographiques.
- 4. Appuyez sur la touche de curseur DROITE pour sélectionner l'un des onglets suivants :

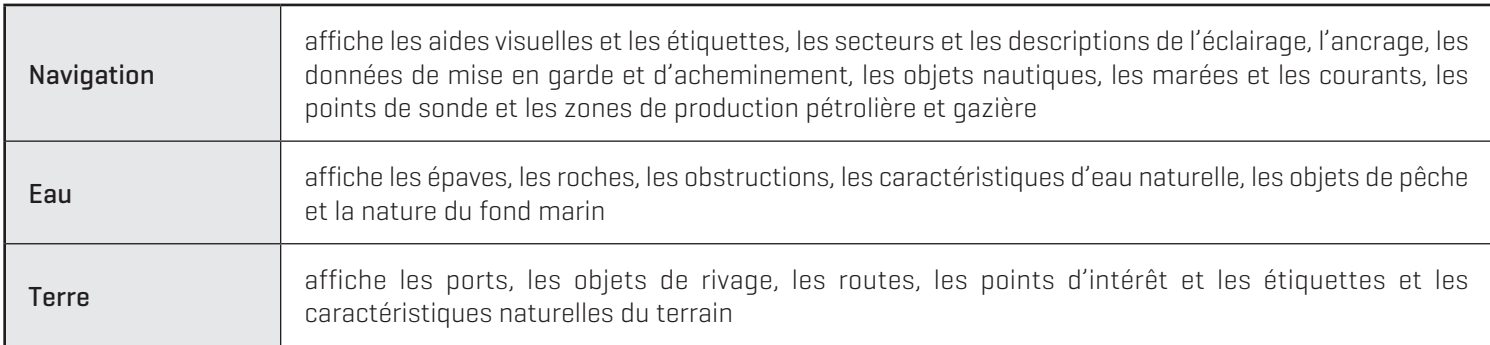

# **Le menu des objets cartographiques (APEX/SOLIX) Le menu des objets cartographiques (HELIX)**

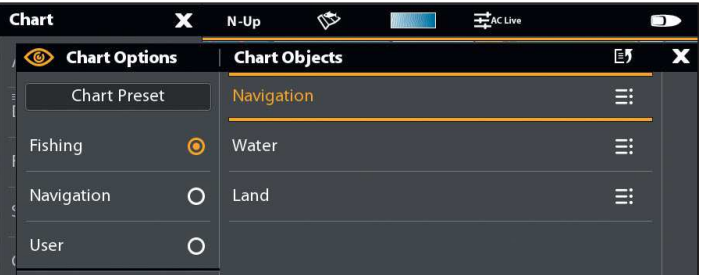

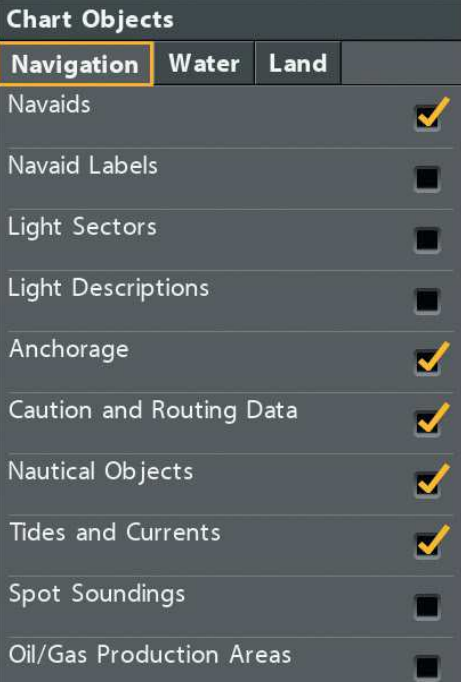

# Afficher/Masquer les sondages par point

La fonction Sondages par point concerne les mesures de profondeur affichées sur la carte.

# **APEX/SOLIX HELIX**

- 1. À partir du menu objets cartographiques, sélectionnez Navigation > Sondages de zone.
- 2. Touchez ou appuyez sur la touche ENTRÉE pour afficher ou masquer les sondages par point. (case cochée = visible, décochée = masqué)
- 3. Pour masquer uniquement les points de sonde plus profonds que la profondeur que vous avez réglée, sélectionnez Filtre des sondages.
- 4. Touchez le bouton marche/arrêt ou appuyez sur la touche ENTRÉE pour ajuster le réglage.
- 5. Réglez le paramètre en faisant glisser le curseur ou en maintenant la touche ENTRÉE enfoncée.

# Afficher/masquer les rochers

# **APEX/SOLIX HELIX**

- 1. À partir du menu objets cartographiques, sélectionnez Eau > Rochers.
- 2. Touchez ou appuyez sur la touche ENTRÉE pour afficher ou masquer les rochers. (case cochée = visible, décochée = masqué)
- 3. Pour masquer uniquement les rochers plus profonds que la profondeur que vous avez réglée, sélectionnez Filtre de roche.
- 4. Touchez le bouton marche/arrêt ou appuyez sur la touche ENTRÉE pour activer ou désactiver le filtre.
- 5. Réglez le paramètre en faisant glisser le curseur ou en maintenant la touche ENTRÉE enfoncée.

- 1. À partir du menu objets cartographiques, sélectionnez l'onglet Navigation.
- 2. Sélectionnez Points de sonde.
- 3. Appuyez sur la touche VÉRIFIER/INFO ou de curseur DROITE pour afficher ou masquer les sondages par point. (case cochée = visible, décochée = masqué)
- 4. Pour masquer uniquement les points de sonde plus profonds que la profondeur que vous avez réglée, appuyez sur la touche de curseur BAS pour sélectionner Filtre des sondages.
- 5. Appuyez sur les touches de curseur DROITE pour ajuster le réglage.

- 1. À partir du menu objets cartographiques, sélectionnez l'onglet Eau.
- 2. Sélectionnez Rochers.
- 3. Appuyez sur la touche VÉRIFIER/INFO ou de curseur DROITE pour afficher ou masquer les rochers. (case cochée = visible, décochée = masqué)
- 4. Pour masquer uniquement les rochers plus profonds que la profondeur que vous avez réglée, appuyez sur la touche de curseur BAS pour sélectionnez Filtre de roche.
- 5. Appuyez sur les touches de curseur DROITE pour ajuster le réglage.

# Afficher/masquer les marées et courants

Activez les marées et courants pour passer en revue les informations sur les stations d'observation des marées et des courants les plus près de votre position actuelle.

# **APEX/SOLIX HELIX**

- 1. À partir du menu objets cartographiques, sélectionnez Navigation.
- 2. Sélectionnez les marées et courants.
- 3. Touchez ou appuyez sur la touche ENTRÉE pour afficher ou masquer les icônes des marées et courants. (case cochée = visible, décochée = masqué)

- 1. À partir du menu objets cartographiques, sélectionnez l'onglet Navigation.
- 2. Sélectionnez les marées et courants.
- 3. Appuyez sur la touche VÉRIFIER/INFO ou de curseur DROITE pour afficher ou masquer les données sur les marées et les courants. (case cochée = visible, décochée = masqué)

# Afficher/masquer les marées et courants dynamiques

Mettez en marche les marées et courants dynamiques pour afficher un symbole sur l'affichage cartographique qui indique l'état des marées et des courants. Les données fournies sont touchées par le fuseau horaire de la station.

**REMARQUE :** Les marées et courants doivent être activés pour activer les marées et courants dynamiques.

**REMARQUE :** Modifier ces réglages affectera tous les préréglages et pas seulement le préréglage actif.

**APEX/SOLIX HELIX**

- 1. Appuyez sur la touche ACCUEIL.
- 2. Sélectionnez les Réglages > Carte > Marées/courants dynamiques.
- 3. Touchez le bouton marche/arrêt ou appuyez sur la touche ENTRÉE pour afficher ou masquer les marées et courants dynamiques.

- 1. Menu principal : appuyez deux fois sur la touche MENU.
- 2. Sélectionnez l'onglet Carte.
- 3. Sélectionnez Marées/courants dynamiques.
- 4. Appuyez sur les touches de curseur DROITE ou GAUCHE pour afficher ou masquer les marées et courants dynamiques.

# Afficher/masquer les zones d'assèchement

Les zones d'assèchement des marées sont mises en évidence sur votre carte par un motif hachuré vert et beige (préréglage de navigation) ou en vert marin (pêche et préréglages de l'utilisateur). Les zones d'assèchement peuvent être activées et désactivées par l'option Natural Land Features (Caractéristiques terrestres naturelles).

# **APEX/SOLIX HELIX**

- 1.  $\dot{A}$  partir du menu objets cartographiques, sélectionnez Terre > Charactéristiques naturelles.
- 2. Touchez ou appuyez sur la touche ENTRÉE pour afficher ou masquer les zones d'assèchement. (case cochée = visible, décochée = masqué)

**Les zones d'assèchement ACTIVÉES** 

- 1.  $\dot{A}$  partir du menu objets cartographiques, sélectionnez l'onglet Terre.
- 2. Sélectionnez Charactéristiques des terres naturelles.
- 3. Appuyez sur la touche VÉRIFIER/INFO ou de curseur DROITE pour afficher ou masquer les zones d'assèchement. (case cochée = visible, décochée = masqué)

**Les zones d'assèchement DÉSACTIVÉES**

# **(APEX/SOLIX, préréglage de pêche)**  $28.7$  $6:17$ 108  $13.5$  $\mathbf{u}$

# **(APEX/SOLIX, préréglage de pêche)** $41.8$ <sup>ft</sup>  $6:17$ R  $3.5$ Ħ

# **Régler les niveaux de profondeur de sécurité**

Utilisez la fonction de profondeur de sécurité pour régler le niveau de profondeur minimum pour votre embarcation et mettre en surbrillance les points dangereux qui sont moins profonds que ce niveau réglé.

# **REMARQUE :** Modifier ces réglages affectera tous les préréglages et pas seulement le préréglage actif.

# **APEX/SOLIX HELIX**

- 1. Appuyez sur la touche ACCUEIL.
- 2. Sélectionnez les Réglages > Carte > Profondeur sécuritaire.
- 3. Sélectionnez à nouveau la Profondeur de sécuritaire et réglez le paramètre en faisant glisser le curseur ou en maintenant la touche ENTRÉE enfoncée.

- 1. Menu principal : appuyez deux fois sur la touche MENU.
- 2. Sélectionnez l'onglet Carte HB > Profondeur sécuritaire.
- 3. Sélectionnez à nouveau la Profondeur de sécuritaire et appuyez sur les touches de curseur DROITE ou GAUCHE pour régler le niveau de profondeur minimum de votre navire.

# Comprendre les paramètres des niveaux de profondeur sécurité

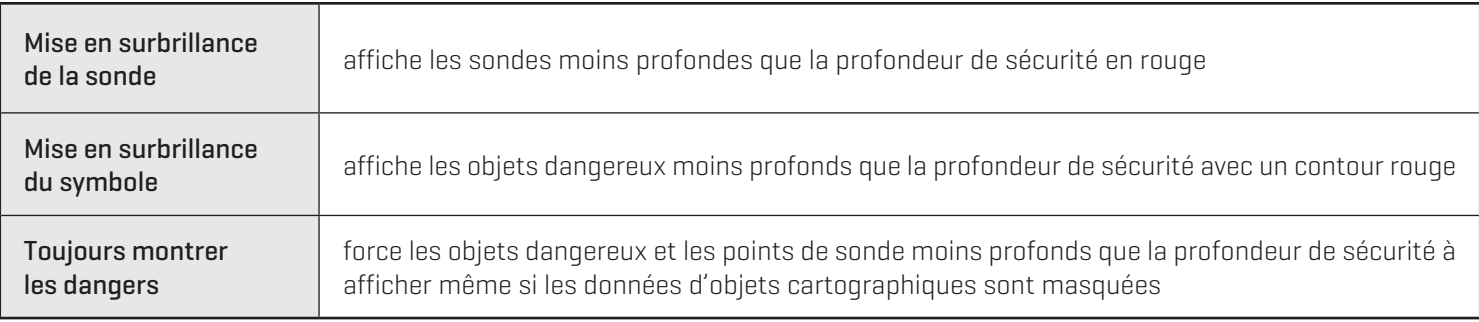

# **Modifier les couches (CoastMaster Premium uniquement)**

Si vous avez une carte spécialisée CoastMaster Premium, vous pouvez afficher des couches montrant des images aériennes, des reliefs par ombres portées ou la dureté du fond dans les modes d'affichage Carte et Combinaison de cartes. La transparence de ces couches est personnalisable.

- L'imagerie aérienne peut être appliquée uniquement à la terre ou à la terre et à l'eau.
- Le relief par ombres portées utilise des ombres pour montrer les caractéristiques du fond marin.
- La dureté du fond met en évidence la composition du fond marin : les couleurs claires indiquent un fond dur (roche, corail, etc.) et les couleurs foncées indiquent un fond meuble (microgrès, boue, etc.).

# Afficher/masquer les couches

# **APEX/SOLIX HELIX**

- 1. À partir du menu Carte X-Press, sélectionnez Options de la carte.
- 2. Sélectionnez Couches.
- 3. Sélectionnez une couche. Touchez l'appareil ou enfoncez la touche ENTRÉE pour l'afficher ou le masquer. (case cochée = visible, décochée = masqué)

- 1. Menu principal : appuyez deux fois sur la touche MENU.
- 2. Sélectionnez l'onglet Cartes HB.
- 3. Sélectionnez Couches.
- 4. Sélectionnez une couche. Appuyez sur la touche VÉRIFIER/INFO ou de curseur DROITE pour. l'afficher ou le masquer. (case cochée = visible, décochée = masqué)

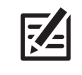

 **REMARQUE :** L'activation d'une couche ajoutera des options au menu Couches. Pour appliquer l'imagerie aérienne à la terre seulement ou à la terre et à l'eau, vous devez d'abord activer l'imagerie aérienne.

# **L'imagerie aérienne (la terre et l'eau) Le relief par ombres portées**

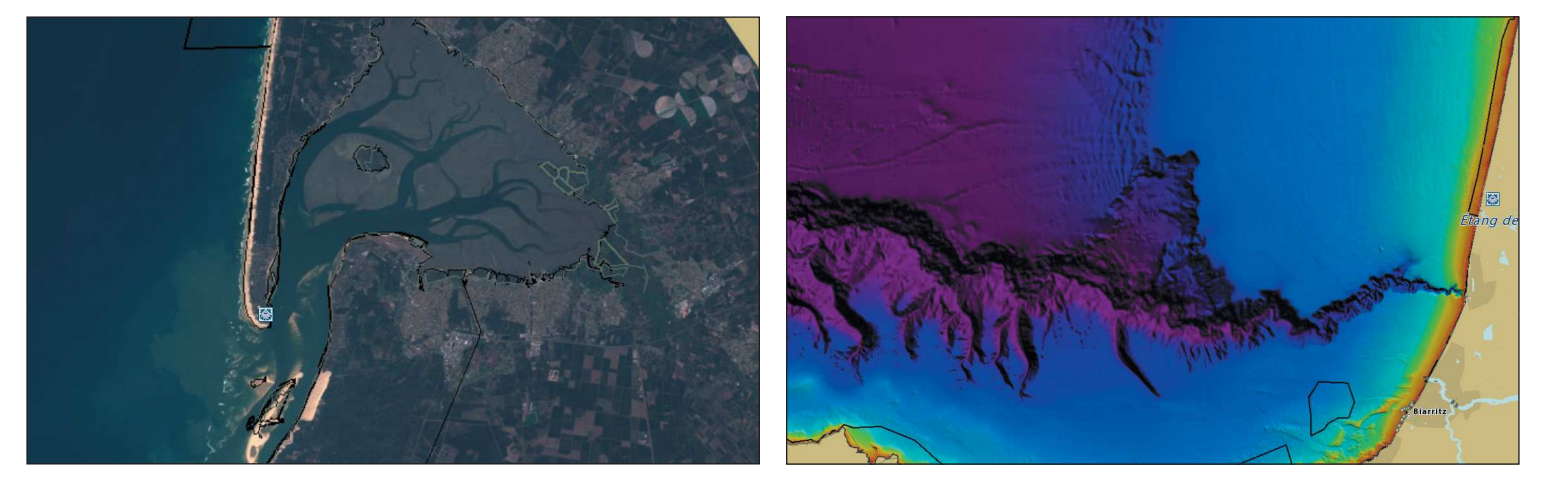

### **La dureté du fond**

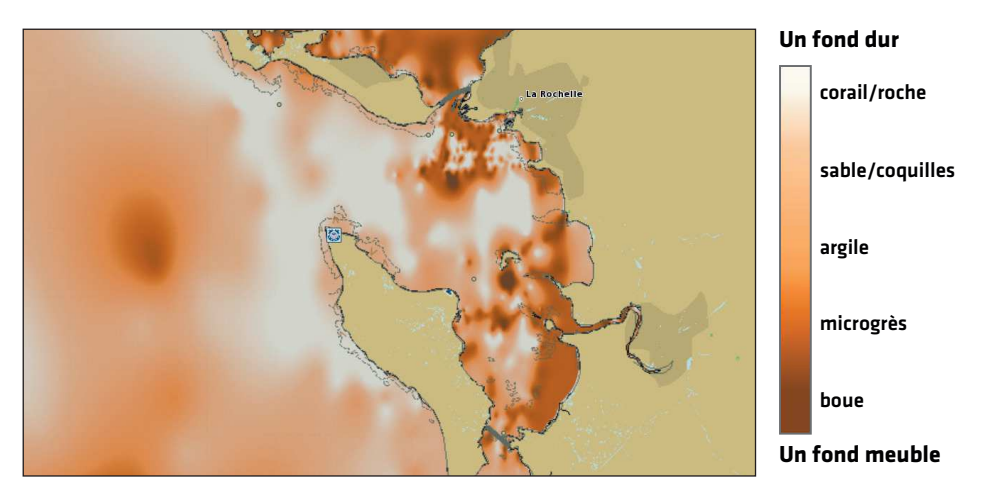

# Régler la transparence des couches

# **APEX/SOLIX HELIX**

- 1. À partir du menu Carte X-Press, sélectionnez Options de la carte.
- 2. Sélectionnez Couches.
- 3. Sélectionnez la couche que vous souhaitez ajuster:
- 4. Réglez le paramètre en faisant glisser le curseur ou en maintenant la touche ENTRÉE enfoncée. (0 % = transparent,  $100 %$  = opaque)

- 1. Menu principal : appuyez deux fois sur la touche MENU.
- 2. Sélectionnez l'onglet Cartes HB.
- 3. Sélectionnez Couches.
- 4. La couche pour laquelle vous souhaitez ajuster la visibilité (voir *Afficher/masquer les couches*), sélectionnez l'option de menu Transparence pour cette couche. Appuyez sur les touches de curseur DROITE ou GAUCHE pour ajuster le réglage. (0 = opaque, 100 = transparent)

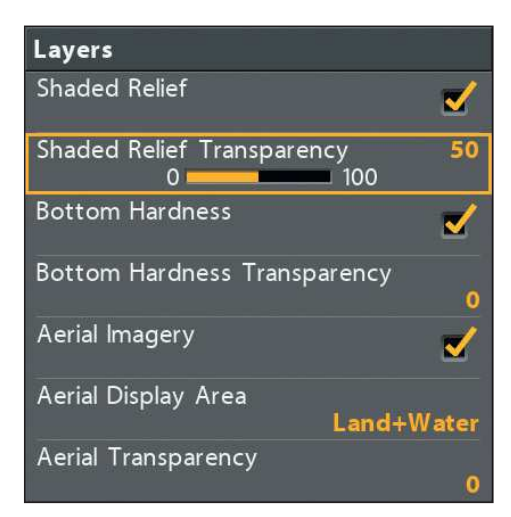

# **Régler la transparence (APEX/SOLIX) Régler la transparence (HELIX)**

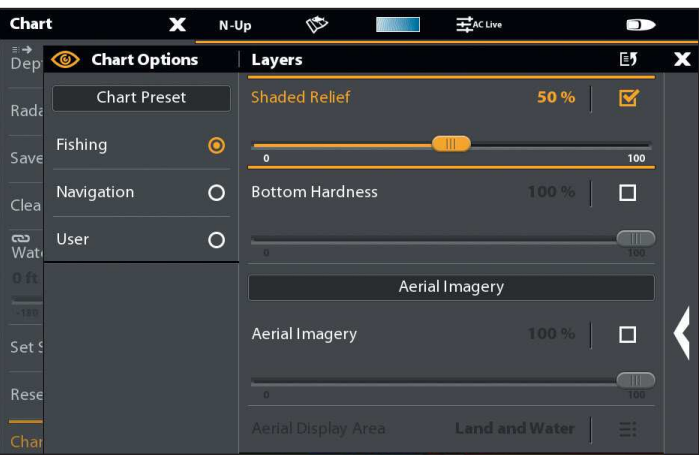

# **Suivre le Profil**

La fonction Suivre le profil vous permet de naviguer dans des courbes bathymétriques en utilisant une liaison i-Pilot (vendue séparément). Vous pouvez sélectionner la ligne de profil et la suivre dans l'une ou l'autre direction, ou utiliser la fonctionnalité de compensation de profil pour rester à une distance définie de la ligne de profil ou du rivage.

Lorsque vous démarrez la navigation sur liaison i-Pilot en activant la fonction Suivre le profil, tous les autres types de navigation sont arrêtés sur la tête de commande Humminbird et le réseau Ethernet.

Pour acquérir une liaison i-Pilot et obtenir un complément d'information, communiquez avec le support technique Humminbird ou rendez-vous sur notre site Web humminbird.com.

**AVERTISSEMENT !** Reportez-vous au manuel de liaison i-Pilot pour des avertissements, des informations de sécurité et des directives d'utilisation. Vous êtes responsable de l'exploitation sécuritaire et prudente de votre bateau. La liaison i-Pilot a été conçue pour être un outil précis et fiable, susceptible d'améliorer l'exploitation du bateau et d'augmenter votre capacité à pêcher les poissons. Ce produit ne vous décharge pas de la responsabilité de l'exploitation sécuritaire de votre bateau. Vous devez éviter les dangers de la navigation et maintenir une surveillance continue pour pouvoir répondre aux diverses situations telles qu'elles évoluent. Vous devez toujours être prêt pour reprendre le contrôle manuel de votre bateau. Apprenez à utiliser votre liaison i-Pilot dans une zone dépourvue des dangers et des obstacles.

# **1** | Préparation

Avant d'utiliser la fonction Suivre le profil, les lignes de profil doivent être affichées dans l'Affichage cartographique.

# 1. Régler les lignes de profil sur Visibles

# **APEX/SOLIX HELIX**

- 1. À partir du menu Carte X-Press, sélectionnez Options de la carte.
- 2. Sélectionnez Profondeur/Contours > Lignes de profil.
- 3. Touchez le bouton marche/arrêt ou appuyez sur la touche ENTRÉE pour afficher ou masquer les lignes de profil.

- 1. Menu principal : appuyez deux fois sur la touche MENU.
- 2. Sélectionnez l'onglet Carte HB > Profondeur/Contours > Lignes de profil.
- 3. Appuyez sur la touche VÉRIFIER/INFO ou de curseur DROITE pour afficher ou masquer les lignes de profil. (case cochée = visible, décochée = masqué)

# 2. Régler la compensation de profil

Vous pouvez régler la compensation de profil pour maintenir une distance définie à partir d'une ligne de profil. Si vous souhaitez naviguer le long d'un littoral, utilisez la fonction Compensation de profil pour maintenir une distance de sécurité par rapport au rivage. La compensation de profil n'est qu'une configuration de la distance, elle ne mesure pas la profondeur de l'eau. Saisissez la valeur de la compensation de profil en fonction de votre connaissance de la profondeur de l'eau dans votre zone actuelle.

Aucune compensation : si vous souhaitez naviguer sans compensation, vous pouvez passer cette section.

Durant la navigation : la compensation de profil peut être observée lors de la navigation sur Suivre le profil en sélectionnant Compensation de profil dans le menu Atteindre (APEX/SOLIX) ou dans le menu X-Press de navigation (HELIX).

 **AVERTISSEMENT !** La compensation de profil n'est PAS prise en considération dans les modifications de la profondeur de l'eau. Il est important de connaître les variations de profondeur dans votre zone actuelle et de régler la compensation de profil selon le besoin.

Pour régler la compensation de profil, votre bateau doit être situé dans un rayon de 1/4 de mille du profil sélectionné.

# **APEX/SOLIX HELIX**

1. Touchez et tenez une position à la ligne de profil que vous souhaitez suivre.

# OU

À l'aide du levier, déplacez le curseur pour sélectionner une ligne de profil.

- 2. Sélectionnez Atteindre > Suivre le profil.
- 3. Sélectionnez Compensation de profil. Appuyez et maintenez le curseur ou faites glisser le curseur pour régler la compensation de profil.

Pour supprimer la compensation, réglez-la sur zéro [0].

- 1. Utilisez la touche Curseur à 4 directions pour déplacer le curseur vers la ligne de profil que vous souhaitez suivre. Appuyez sur la touche ATTEINDRE.
- 2. Sélectionnez Suivre le profil. Appuyez sur la touche curseur de droite.
- 3. Sélectionnez Compensation de profil.
- 4. Appuyez sur les touches de curseur DROITE ou GAUCHE pour régler la compensation de profil.

Pour supprimer la compensation, réglez-la sur zéro [0].

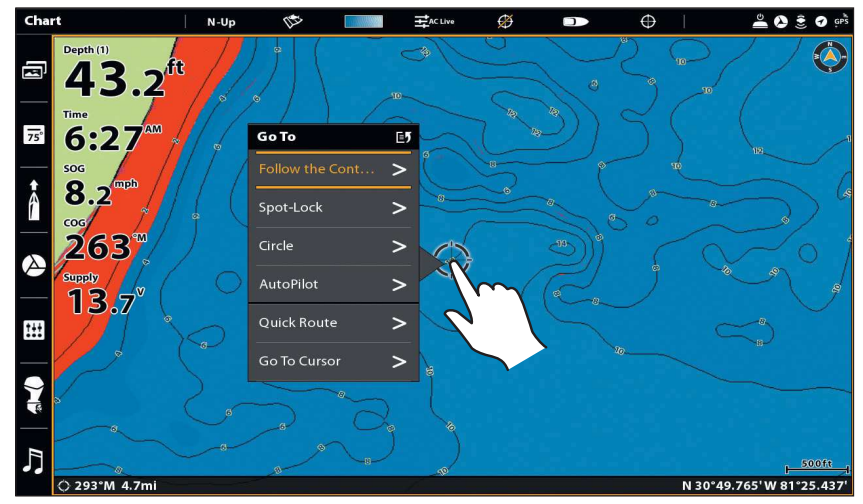

**Sélection d'une ligne de profil (APEX/SOLIX)**

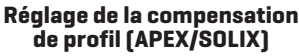

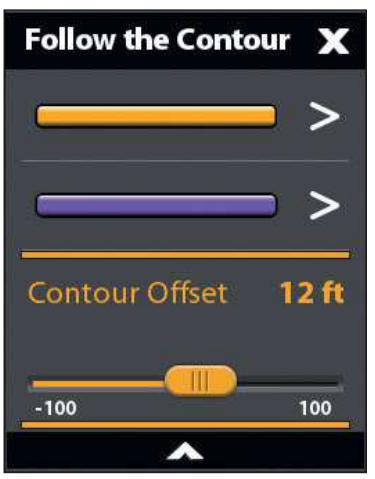

**Réglage de la compensation de profil (HELIX)**

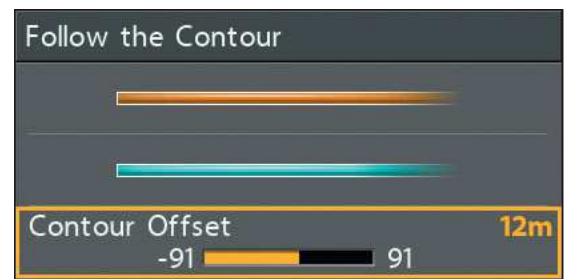

# **2** | Démarrer la navigation sur Suivre le profil

Vous pouvez démarrer la navigation sur liaison i-Pilot si la position du bateau est dans un rayon de 1/4 de mille du profil sélectionné.

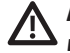

 **AVERTISSEMENT !** Si le profil sélectionné est un littoral, définissez la compensation de profil. Consultez la section *Préparation : régler la compensation de profil*.

 **AVERTISSEMENT !** La compensation de profil n'est PAS prise en considération dans les modifications de la profondeur de l'eau. Il est important de connaître les variations de profondeur dans votre zone actuelle et de régler la compensation de profil selon le besoin.

**REMARQUE :** Lorsque la liaison i-Pilot suit le profil, l'itinéraire actuel n'est pas sauvegardé et les iTrack ne peuvent pas être enregistrés.

# **APEX/SOLIX HELIX**

1. Touchez et tenez une position à la ligne de profil que vous souhaitez suivre.

# OU

À l'aide du levier, déplacez le curseur pour sélectionner une ligne de profil.

- 2. Sélectionnez Atteindre > Suivre le profil.
- 3. Sélectionnez une direction de navigation dans le sousmenu.

La direction de navigation sera prévisualisée en orange ou en violette sur l'affichage cartographique.

4. Mettez en marche le moteur i-Pilot pour commencer la navigation. Consultez le manuel d'utilisation de la liaison i-Pilot pour en savoir plus.

- 1. Ouvrez le sous-menu Suivre le profil : utilisez la touche Curseur à 4 directions pour déplacer le curseur vers la ligne de profil que vous souhaitez suivre. Appuyez sur la touche ATTEINDRE.
- 2. Utilisez la touche curseur du HAUT ou du BAS pour sélectionner une direction de navigation. La direction de navigation sera prévisualisée en orange ou en bleu sur l'affichage cartographique.
- 3. Appuyez sur la touche curseur de DROITE.
- 4. Mettez en marche le moteur i-Pilot pour commencer la navigation. Consultez le manuel d'utilisation de la liaison i-Pilot pour en savoir plus.

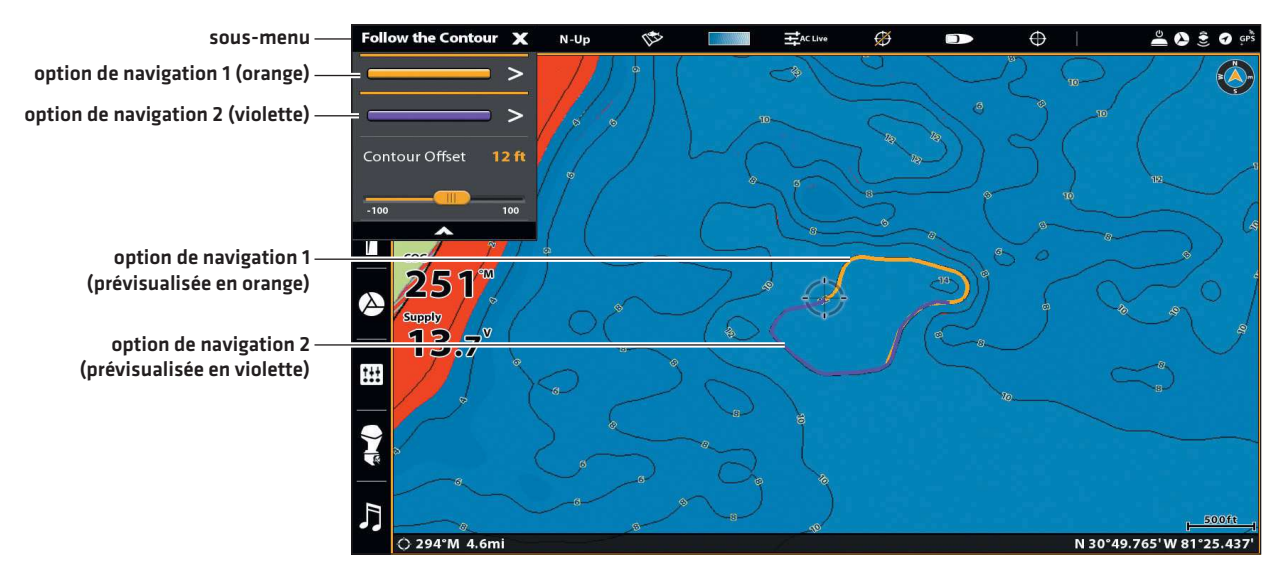

# **Démarrage de la navigation sur Suivre le profil (APEX/SOLIX)**

### **Démarrage de la navigation sur Suivre le profil (HELIX)**

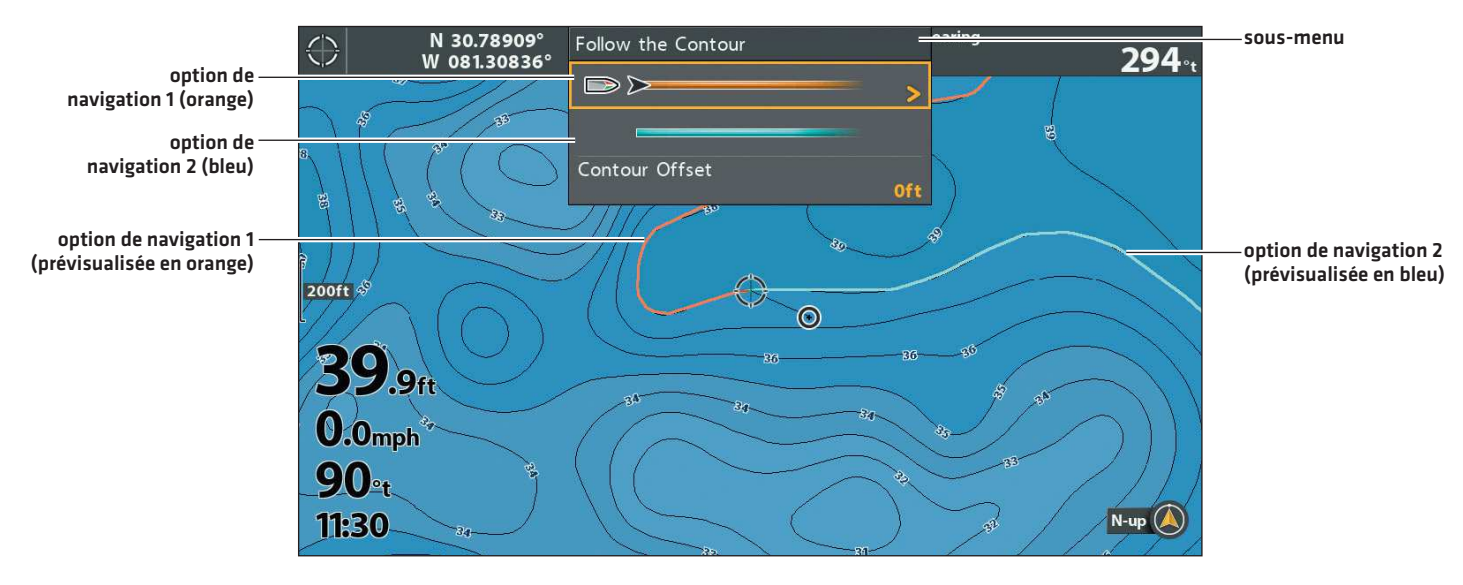

# Régler la compensation de profil pendant la navigation

# **APEX/SOLIX HELIX**

- 1. Touchez la Carte dans la barre d'état.
- 2. Sélectionnez Atteindre > Compensation de profil.
- 3. Appuyez et maintenez le curseur ou faites glisser le curseur, pour régler la compensation.

Pour supprimer la compensation, réglez-la sur zéro [0].

- 1. Appuyez sur la touche MENU once.
- 2. Sélectionnez Compensation de profil à partir du menu X-Press de navigation.
- 3. Appuyez sur la touche curseur de GAUCHE ou de DROITE pour régler la compensation.
- 4. Pour supprimer la compensation, réglez-la sur zéro (0).

# Inverser la direction

# **APEX/SOLIX HELIX**

- 1. Touchez la Carte dans la barre d'état.
- 2. Sélectionnez Atteindre > Inverser la direction.

- 1. Appuyez sur la touche MENU once.
- 2. Sélectionnez Inverser la direction à partir du menu X-Press de navigation.

# Annuler la navigation i-Pilot

Utilisez les instructions suivantes pour annuler la navigation i-Pilot.

# **APEX/SOLIX HELIX**

- 1. Touchez la Carte dans la barre d'état.
- 2. Sélectionnez Atteindre > Annuler la navigation.

- 1. Appuyez sur la touche MENU once.
- 2. Sélectionnez Annuler la navigation. Appuyez sur la touche curseur de DROITE.
- 3. Suivez les invites à l'écran pour annuler la navigation.

# **Enregistrer et Exporter les Données de Navigation**

Lorsque vous marquez des points de cheminement ou enregistrez des itinéraires, des routes et des groupes, ils sont enregistrés sur la tête de commande. Vous pouvez alors exporter ces données de navigation vers une carte SD ou microSD. Les données de navigation ne peuvent pas être enregistrées sur votre carte CoastMaster.

**AVERTISSEMENT !** N'exportez PAS les données de navigation (points de cheminement, routes, itinéraires, etc.) sur votre carte CoastMaster. Vous l'endommageriez de manière permanente.

# Exporter les données de navigation vers une carte SD / microSD vierge

# **APEX/SOLIX HELIX**

1. Retirez la carte CoastMaster.

Appuyez sur la carte présente dans le logement puis relâchez-la. Retirez-la doucement de son logement.

- 2. Insérez une carte SD ou microSD déverrouillée dans le logement prévu à cet effet sur la tête de commande.
- 3. Appuyez sur la touche ACCUEIL.
- 4. Sélectionnez l'outil Fichiers.
- 5. Dans l'Exportation, sélectionnez les Données de navigation.
- 6. Sélectionner Où Sauvegarder : sélectionnez le port dans lequel est installé la carte SD.

Toutes les données de navigation sauvegardées seront exportées à l'emplacement sélectionné.

7. Consultez votre Manuel d'utilisation de la tête de commande ou votre guide de Gestion des points de cheminement pour en savoir plus. Ces guides figurent sur le CD fourni avec votre tête de commande. Vous pouvez également les télécharger depuis notre site Web à l'adresse humminbird.com.

1. Retirez la carte CoastMaster.

Appuyez sur la carte présente dans le logement puis relâchez-la. Retirez-la doucement de son logement.

- 2. Insérez une carte SD ou microSD déverrouillée dans le logement prévu à cet effet sur la tête de commande.
- 3. Appuyez deux fois sur la touche MENU pour ouvrir le menu principal.
- 4. Appuyez sur la touche curseur de DROITE de façon à sélectionner l'onglet de Navigation.
- 5. Pour sélectionner les Points de cheminement, les routes et les itinéraires, appuyez sur la touche du curseur BAS.
- 6. Appuyez sur la touche curseur de DROITE pour ouvrir la boîte de dialogue Gestion des points de cheminement.
- 7. Sélectionnez Options > Tout sélectionner et... > Exporter.
- 8. Suivez les directives affichées à l'écran pour confirmer ou annuler l'exportation.
- 9. Consultez votre Manuel d'utilisation de la tête de commande ou votre guide de Gestion des points de cheminement pour en savoir plus. Ces guides figurent sur le CD fourni avec votre tête de commande. Vous pouvez également les télécharger depuis notre site Web à l'adresse humminbird.com.

# **Pour communiquer avec Humminbird**

Contactez le support technique Humminbird de l'une des manières suivantes :

# site Web :

humminbird.com

# Courrier électronique :

service@humminbird.com

# Téléphone :

1-800-633-1468

# Adresse d'expédition directe :

Humminbird Service Department 678 Humminbird Lane Eufaula, AL 36027 USA

# Heures de fonctionnement :

du lundi au vendredi

de 8 h à 16 h 30 (heure normale du Centre)

# Ressources de médias sociaux :

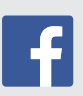

Facebook.com/HumminbirdElectronics

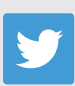

Twitter.com (@humminbirdfish)

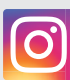

Instagram.com/humminbirdfishing

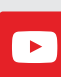

YouTube.com/humminbirdtv

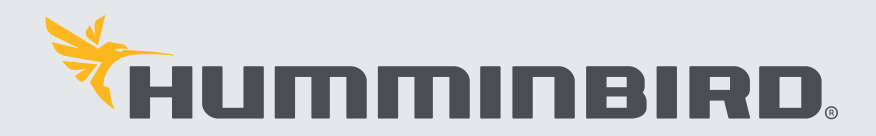